# Kapitel 3 **Installation und Einrichtung der Modellierungs- und Administrationswerkzeuge für SAP BW/4HANA 2.0**

*In diesem Kapitel stellen wir Ihnen die Installation und Einrichtung der Modellierungs- und Administrationswerkzeuge für SAP BW/4HANA 2.0 vor. Wir beschränken uns dabei auf typische Tätigkeiten, die beispielsweise eine SAP-BW-Beraterin häufig selbst erledigen muss, um arbeitsfähig zu werden. Außerdem bieten wir einen Überblick über die jeweiligen Funktionen der Tools und geben eine grundsätzliche Einführung in die Oberflächen und Interaktionsmöglichkeiten der Tools.*

Die Installation und Einrichtung von SAP BW/4HANA 2.0 inklusive der gesamten dahinterliegenden Infrastruktur (Hardware, Netzwerke ...) in einem Unternehmen erfolgt üblicherweise durch die interne IT-Abteilung oder einen externen Dienstleister. Ein SAP-Basis-Verantwortlicher oder ein SAP-Basis-Team kümmert sich in vielen Fällen um die Einrichtung und später um Upgrades der SAP-BW/4HANA-2.0-Software selbst sowie häufig auch um Berechtigungen und die Benutzerverwaltung. Mit Bezug auf diese Tätigkeiten verweisen wir auf entsprechende Fachliteratur aus dem Bereich SAP-BW/4HANA-2.0-Administration und SAP Basis und gehen im Rahmen dieses Buches nicht weiter darauf ein.

Um mit SAP BW/4HANA 2.0 entwickeln zu können, ist es für die Anwendungsbetreuerin oder den SAP-BW-Berater notwendig, auf ihren Rechnern die entsprechende Client-Software – hier insbesondere das *SAP HANA Studio* mit dem Plug-in *SAP BW Modeling Tools* sowie das *SAP BW/4HANA 2.0 Web Cockpit* – ausführen zu können. Beim SAP BW/4HANA 2.0 Web Cockpit handelt es sich um eine browserbasierte Anwendung, die von der IT-Abteilung oder SAP Basis bereitgestellt wird. Die Entwicklerinnen und Entwickler benötigen hier die entsprechende Berechtigung, um das SAP BW/4HANA 2.0 Web Cockpit starten zu können, müssen aber auf ihrem Client keine weitere Installation durchführen. Das SAP HANA Studio mit den SAP BW Modeling Tools hingegen muss auf dem Client installiert werden. Dies kann gegebenenfalls ebenfalls von der IT-Abteilung übernommen werden,

**Infrastruktur, Installation, Einrichtung**

**Installation und Einrichtung der Client-Tools**

 $\lceil$ k $\rceil$ 

z. B. auch durch eine zentrale Softwareverteilung. Häufig – insbesondere bei SAP-BW-Beraterinnen und -Beratern – muss das SAP HANA Studio aber auch selbst auf dem eigenen Client installiert werden. Wie dies geht, erläutern wir daher in Abschnitt 3.1, »Installation und Einrichtung des SAP HANA Studios«.

In Abschnitt 3.2, »Einführung in die Modellierungs- und Administrationswerkzeuge«, stellen wir Ihnen die Benutzeroberflächen und das grundsätzliche Interaktionsdesign der beiden Anwendungen SAP HANA Studio und SAP BW/4HANA 2.0 Web Cockpit vor. Einzelne – insbesondere die häufig genutzten – Funktionen oder Apps erläutern wir im weiteren Verlauf des Buches jeweils in den Abschnitten, wo sie benötigt werden. Es würde den Rahmen dieses Buches sprengen, jede einzelne Funktion oder App im Detail vorzustellen. Wir möchten Sie ermuntern, sich auch Funktionen oder Apps, auf die wir in diesem Buch nicht weiter eingehen, anzusehen; hier lohnt sich immer ein Blick auf die zahlreichen Onlinedokumentationen von SAP oder in die Onlineforen, die Sie häufig gut über eine Suche in einer Suchmaschine finden können.

#### **3.1 Installation und Einrichtung des SAP HANA Studios**

**Installationspaket oder Softwaredownload** Wenn Sie auf Ihrem Client noch nicht über das SAP HANA Studio verfügen, kann es sein, dass es Ihnen nicht zentral von Ihrer IT-Abteilung zur Verfügung gestellt wird und Sie sich selbst um die Installation und Einrichtung kümmern müssen. Wir unterscheiden hier im Folgenden zwei Fälle:

- 1. Ihre IT-Abteilung oder SAP Basis stellt Ihnen ein *Installationspaket* zur Verfügung.
- 2. Sie müssen sich die Software selbst von den SAP-Seiten herunterladen und installieren.

Im ersten Fall sollten Sie das bereitgestellte Installationspaket nutzen. Eventuell wurde genau diese Version von Ihrer IT-Abteilung in Ihrer spezifischen Unternehmenslandschaft getestet und für die Nutzung freigegeben. Sie sollte (halbwegs) aktuell sein und auf jeden Fall zur SAP-BW/4HANA-2.0- Version passen. Bevor Sie in diesem Fall selbst – vielleicht aktuellere – Installationsdateien aus dem Internet herunterladen und installieren, empfehlen wir Ihnen, Rücksprache mit Ihrer IT-Abteilung oder Ihrem SAP-Basis-Team zu halten.

**S-User** Im zweiten Fall müssen Sie die Software zur Installation des SAP HANA Studios zunächst selbst von den SAP-Webseiten, genauer gesagt aus dem *SAP* *Support Launchpad*, herunterladen. Dafür benötigen Sie einen S-User von SAP (siehe Hinweiskasten »S-User«). Wenn Sie selbst über keinen S-User verfügen, fragen Sie Ihre Vorgesetzten oder Ihr SAP-Basis-Team nach einem S-User, oder bitten Sie darum, Ihnen die Installationsdateien entsprechend zur Verfügung zu stellen.

#### **S-User**

Mit einem sogenannten *S-User* (*Service-User*) von SAP können Sie sich mit dem SAP-Support in Verbindung setzen und sich an den Serviceportalen anmelden. Die S-User sind an SAP-Partner, SAP-Kunden und SAP-Produkte gebunden. Sie können mit unterschiedlichen Berechtigungen für die Nutzungen der SAP-Services ausgestattet sein. Services, für die ein S-User benötigt wird, sind beispielsweise die folgenden:

- Benutzermanagement (andere S-User verwalten)
- $\quad \rule{2mm}{2mm}$  Softwaredownloads (Installationsdateien herunterladen, Lizenzschlüssel abfragen)
- $\quad \blacksquare$  Remote-Verbindungen pflegen

Einen S-User erhalten Sie bei Bedarf üblicherweise von dem Unternehmen, für das Sie tätig sind.

Wir beschreiben in Abschnitt 3.1.1, »Download der Installationsdateien für das SAP HANA Studio«, den Download und das Entpacken der Installationsdateien für das SAP HANA Studio. Wenn Ihnen in Ihrem Unternehmen Installationsdateien zur Verfügung gestellt werden, können Sie diesen Abschnitt überspringen.

In Abschnitt 3.1.2, »Installation des SAP HANA Studios«, erläutern wir die Installation des SAP HANA Studios mit den heruntergeladenen oder von Ihrem Unternehmen bereitgestellten Installationsdateien. Abschnitt 3.1.3, »Installation der SAP BW Modeling Tools«, enthält die Beschreibung der Installation des Plug-ins SAP BW Modeling Tools.

#### **3.1.1 Download der Installationsdateien für das SAP HANA Studio**

Wenn Ihnen keine Installationsdatei für die Installation des SAP HANA Studios auf Ihrem Client von Ihrem Unternehmen bereitgestellt wird, müssen Sie sich zunächst eine Installationsdatei aus dem SAP Support Launchpad herunterladen. Rufen Sie das SAP Support Launchpad über die Seite *https:// launchpad.support.sap.com* auf (siehe Abbildung 3.1).

**Download Installationsdateien für das SAP HANA Studio** 3 Installation und Einrichtung der Modellierungs- und Administrationswerkzeuge für SAP BW/4HANA 2.0

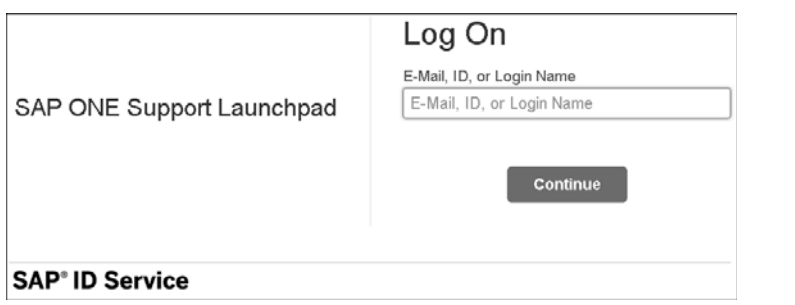

**Abbildung 3.1** SAP Support Launchpad – Startseite

Melden Sie sich mit Ihrem S-User (siehe Abbildung 3.2) bzw. der im S-User hinterlegten E-Mail-Adresse sowie dem zugehörigen Passwort am SAP Support Launchpad an (siehe Abschnitt 3.1, »Installation und Einrichtung des SAP HANA Studios«).

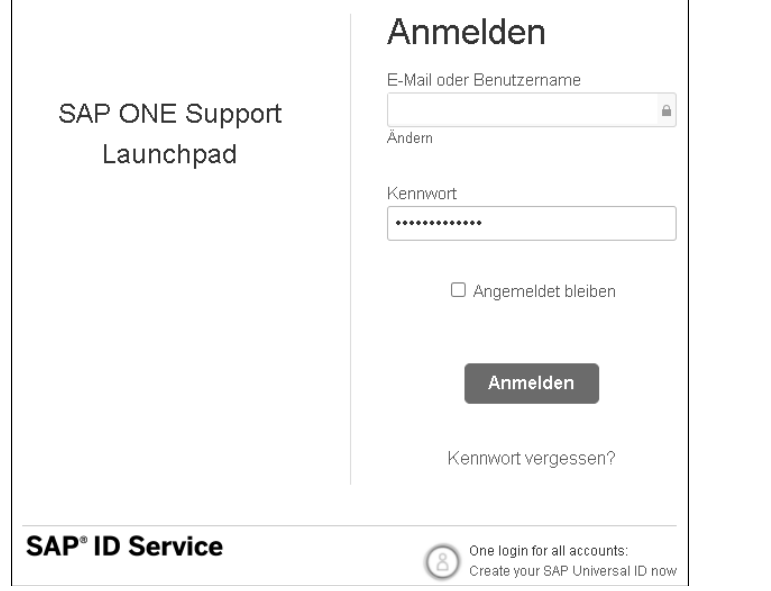

Wählen Sie im SAP Support Launchpad im Dropdown-Menü oben rechts den Eintrag **Downloads** aus (siehe Abbildung 3.3).

Suchen Sie nun über das Suchfeld rechts neben dem Dropdown-Menü nach dem Begriff »SAP HANA Studio«. Wählen Sie nun aus den im Tab **Software Categories** angezeigten Ergebnissen den Eintrag **SAP HANA STUDIO 2** aus (siehe Abbildung 3.4).

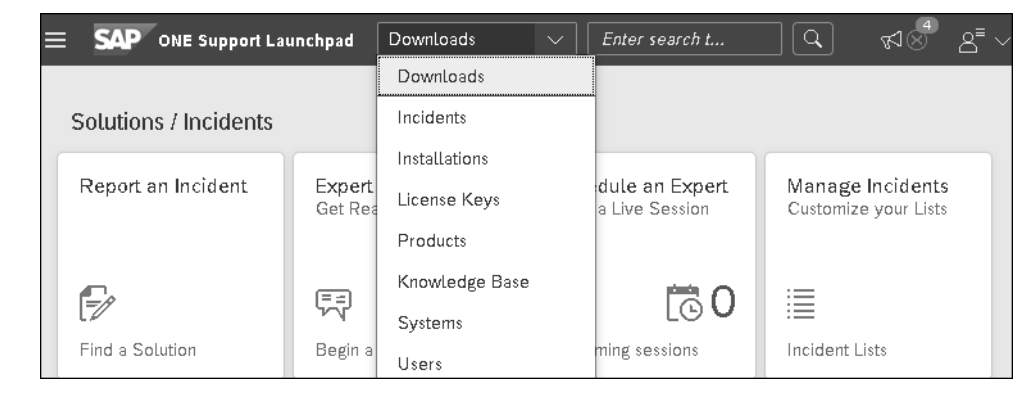

**Abbildung 3.3** SAP Support Launchpad – Downloads

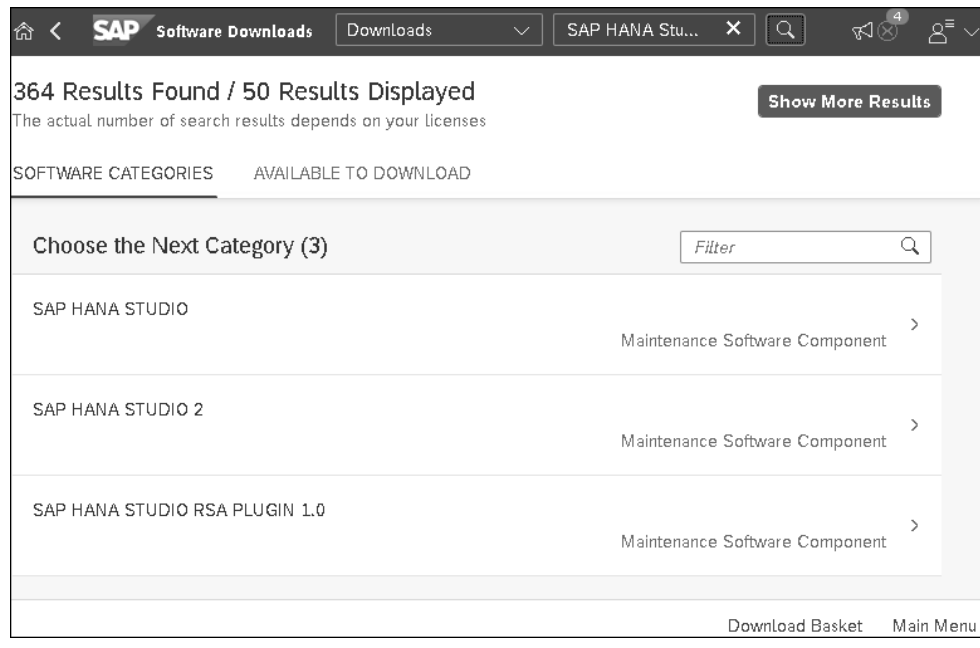

**Abbildung 3.4** Auswahl von SAP HANA STUDIO 2

Laden Sie die aktuellste Version des SAP HANA Studios herunter (siehe Abbildung 3.5).

Bei der Installationsdatei für das SAP HANA Studio handelt es sich um eine gepackte Datei im SAP-eigenen Format *SAP Compressed File Archiv* (*SAR*). Sie müssen dieses SAR-Archiv vor der Installation entpacken. Dafür benötigen Sie die SAP-Software *SAPCAR*, die Sie ebenfalls aus dem SAP Support Launchpad herunterladen können.

**Abbildung 3.2** Anmeldung im SAP Support Launchpad

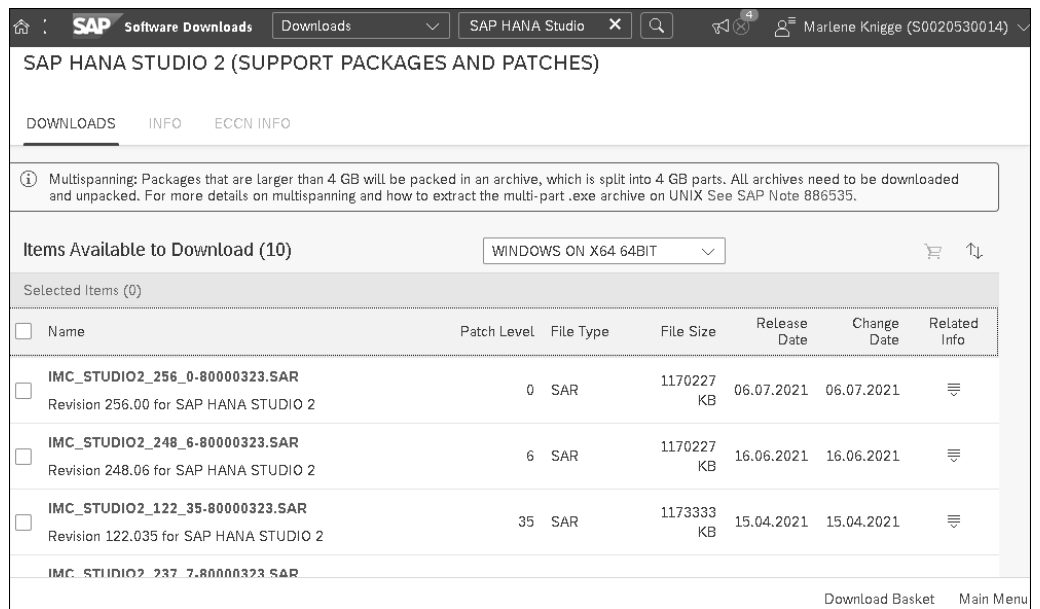

**Abbildung 3.5** Verfügbare Versionen des SAP HANA Studios

Zum Herunterladen von SAPCAR suchen Sie erneut im SAP Support Launchpad in den Downloads nach »SAPCAR«. Wählen Sie nun in den Downloads die aktuellste Version von SAPCAR zum Herunterladen (siehe Abbildung 3.6).

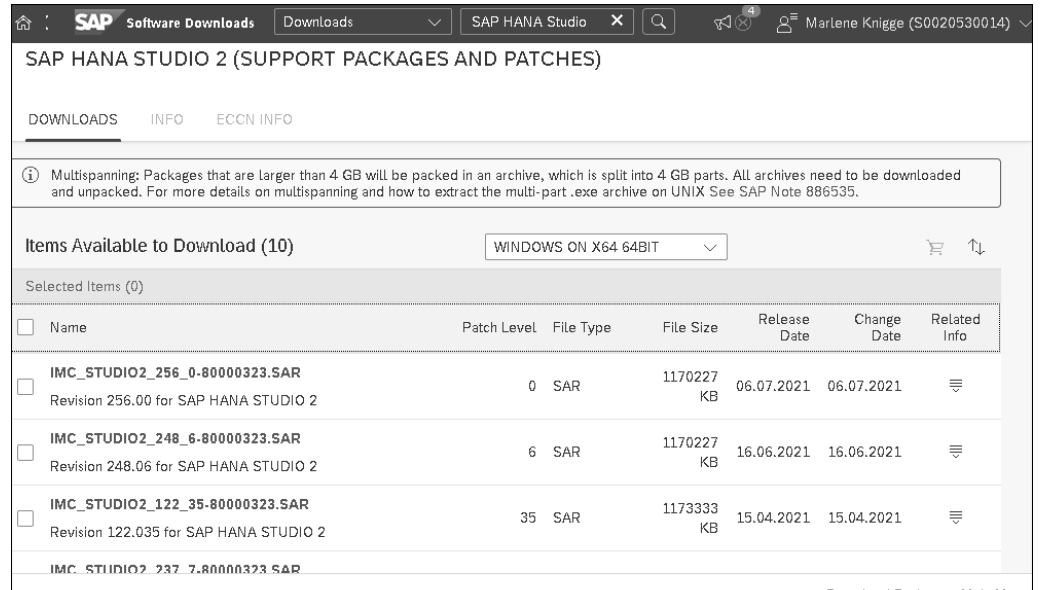

Download Basket Main Menu

**Abbildung 3.6** Verfügbare SAPCAR-Versionen

Legen Sie die beiden Installationsdateien für das SAP HANA Studio und für SAPCAR in einem lokalen Ordner auf Ihrem Client-Rechner ab. In unserem Beispiel haben wir dafür den Ordner **C:\Install** gewählt. Der Einfachheit halber empfehlen wir, die Datei **SAPCAR\_1320-80000938.EXE** (siehe Abbildung 3.7) in »SAPCAR.exe« umzubenennen.

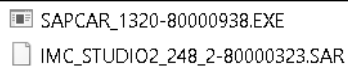

#### **Abbildung 3.7** Heruntergeladene Dateien

Rufen Sie anschließend die *Windows-Eingabeaufforderung* über das Windows-Startmenü auf (Befehl CMD). Navigieren Sie in den Ordner, in dem die Installationsdateien liegen. Wenn Sie den Ordner **C:\Install** analog zu unserem Beispiel angelegt haben, navigieren Sie mit  $\overline{cd}$ . und  $\overline{+]}$  jeweils einen Ordner aufwärts, bis Sie auf **C:\** angekommen sind, dann cd Install und  $\boxed{\leftarrow}$  (siehe Abbildung 3.8).

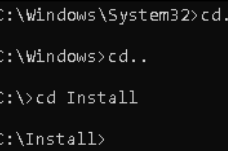

**Abbildung 3.8** Navigation über die Windows-Eingabeaufforderung

Um die SAP-HANA-Studio-Installationsdateien im Ordner (im Beispiel **C:\ Install**) zu entpacken, geben Sie in der Eingabeaufforderung nun folgenden Befehl ein und führen ihn mit  $\leftarrow$  aus; wenn Ihre Ordner und Dateien anders heißen, müssen Sie den Befehl entsprechend anpassen: C:\Install> SAPCAR.EXE -xvf C:\Install\IMC STUDIO2 248 2-80000323.sar -R C:\Install (siehe Abbildung 3.9).

#### C:\Install>SAPCAR.EXE -xvf C:\Install\IMC\_STUDIO2\_248\_2-80000323.sar -R C:\Install\_

**Abbildung 3.9** Ausführen des Befehls zum Entpacken in der Windows-Eingabeaufforderung

Nach erfolgreichem Ausführen des Befehls finden Sie in Ihrem Ordner (im Beispiel **C:\Install**) nun zusätzlich den Unterordner **SAP\_HANA\_STUDIO**. Darin liegen die entpackten Installationsdateien für das SAP HANA Studio (siehe Abbildung 3.10).

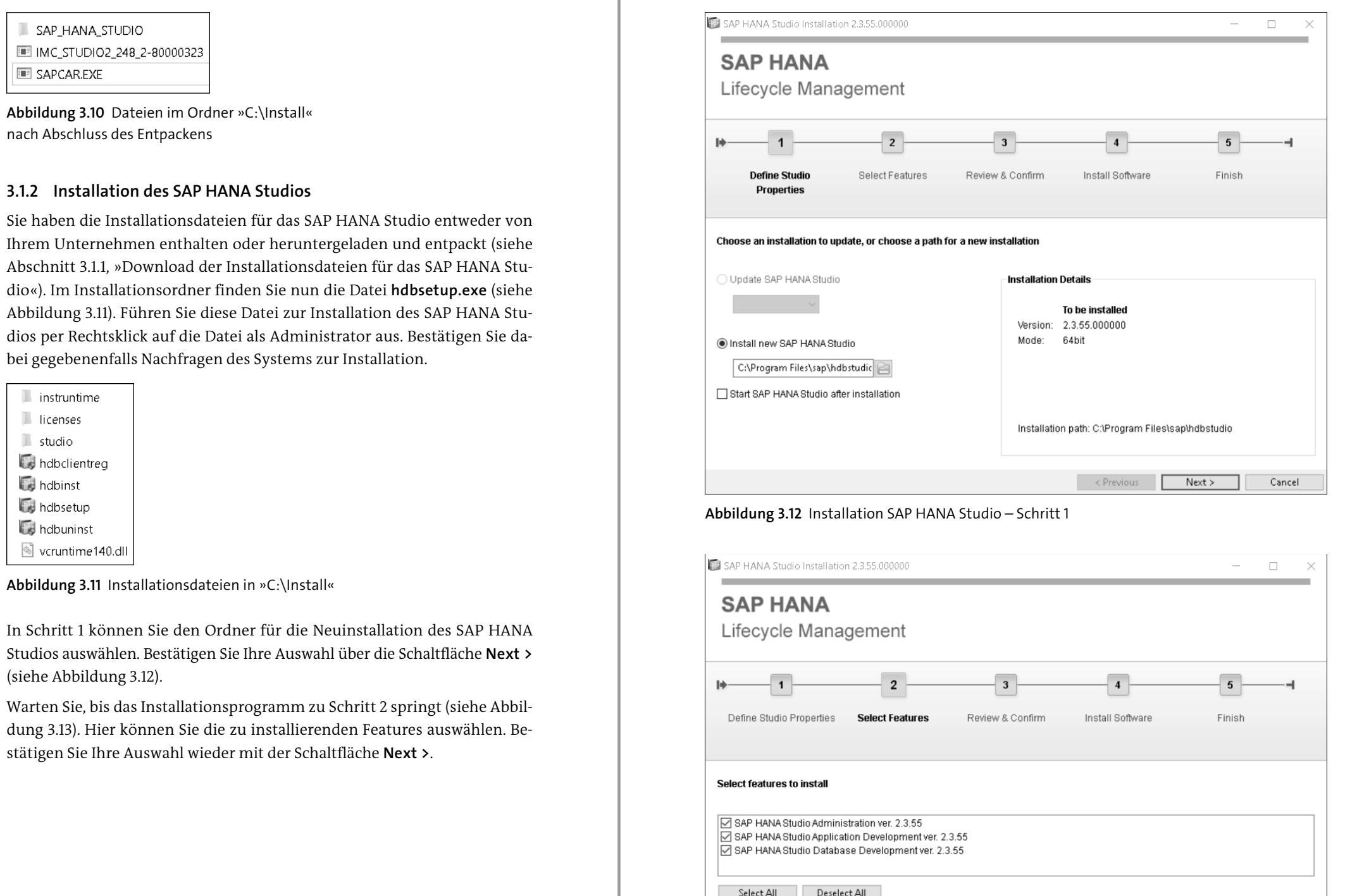

**Abbildung 3.13** Installation SAP HANA Studio – Schritt 2

 $\sim$  Previous

 $Next >$ 

Cancel

**Installation SAP HANA Studio**  $\mathbb R$ 

**90**

Das Installationsprogramm wechselt nun zu Schritt 3 (siehe Abbildung 3.14). Starten Sie hier die Installation über die Schaltfläche **Install**.

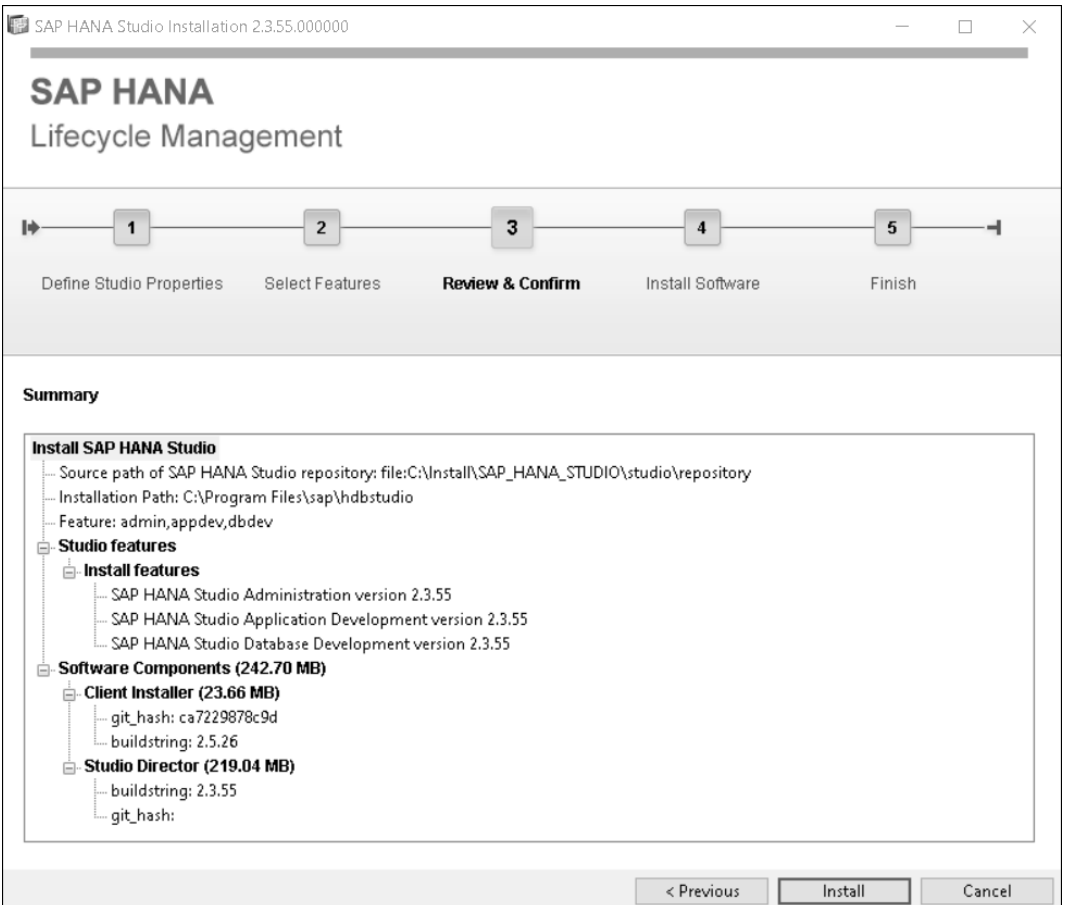

**Abbildung 3.14** Installation SAP HANA Studio – Schritt 3

Warten Sie, bis Schritt 4 (siehe Abbildung 3.15) – die eigentliche Installation – beendet und das Installationsprogramm in Schritt 5 (siehe Abbildung 3.16) angekommen ist.

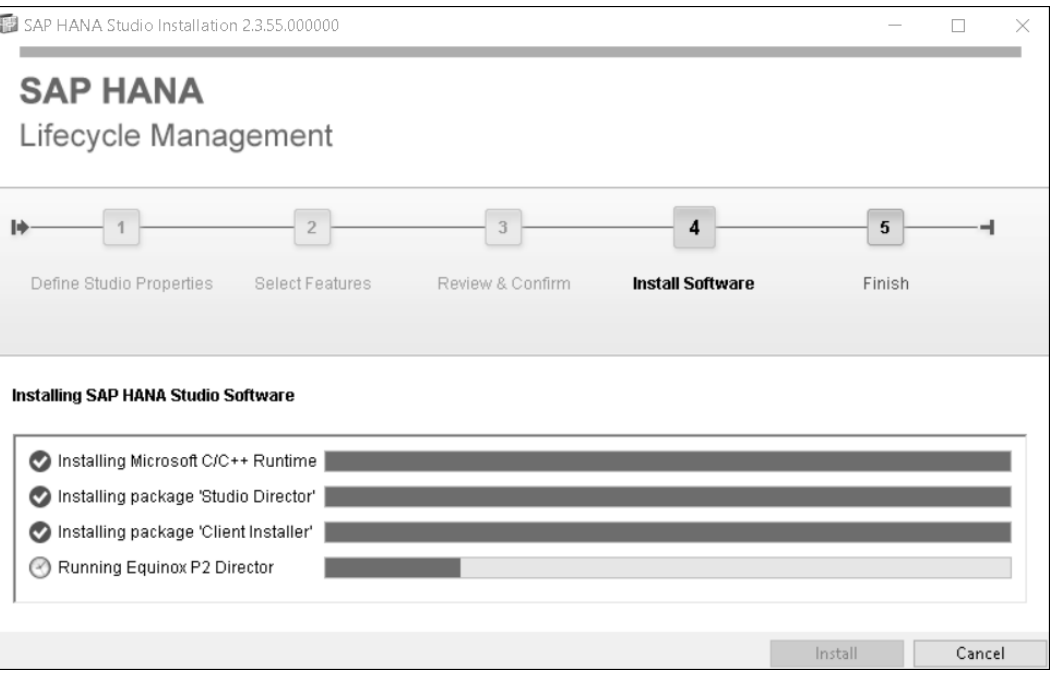

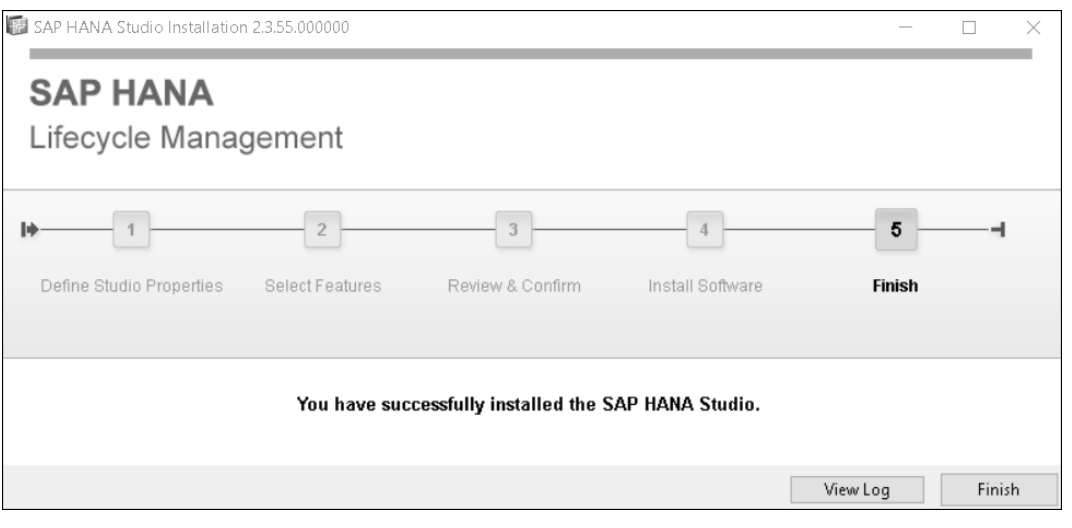

**Abbildung 3.16** Installation SAP HANA Studio – Schritt 5

Das SAP HANA Studio ist nun fertig installiert.

**Abbildung 3.15** Installation SAP HANA Studio – Schritt 4

#### **Einrichten des SAP HANA Studio Workspaces**

Starten Sie das SAP HANA Studio. Beim ersten Start werden Sie aufgefordert, den Speicherort für den *SAP HANA Studio Workspace* auszuwählen (siehe Abbildung 3.17). Um zu vermeiden, dass diese Abfrage bei jedem Start des SAP HANA Studios erneut aufpoppt, können Sie den Haken bei der Option **Use this as the default and do not ask again** setzen. Bestätigen Sie über die Schaltfläche **Launch**.

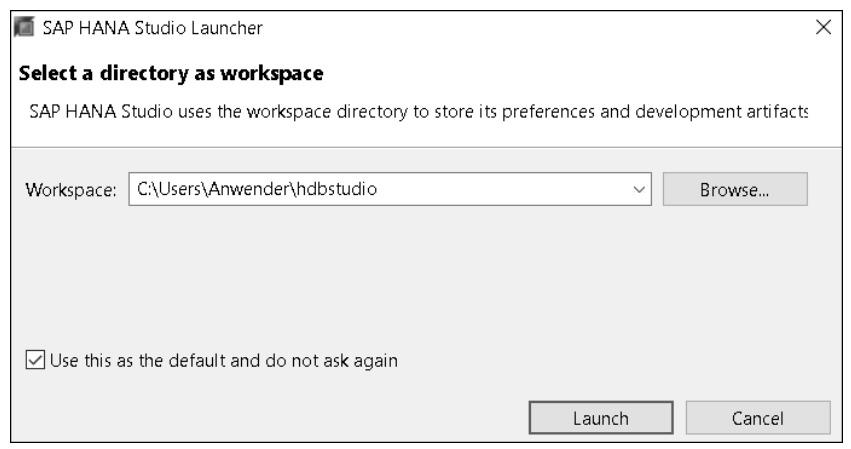

**Abbildung 3.17** SAP HANA Studio – Workspace wählen

#### **3.1.3 Installation der SAP BW Modeling Tools**

**Perspektiven in Eclipse/im SAP HANA Studio**

Das SAP HANA Studio basiert auf der Entwicklungsumgebung *Eclipse*. In Eclipse gibt es verschiedene *Perspektiven*. Jede Perspektive bietet eine Sammlung von Funktionen zur Bearbeitung bestimmter Aufgaben. Die Entwicklerinnen und Entwickler wählen für ihre Arbeit jeweils die Perspektive, die die Funktionen enthält, die sie gerade benötigen.

**Installation der SAP BW Modeling Tools** Zur Modellierung von SAP-BW/4HANA-2.0-Objekten im SAP HANA Studio gibt es eine eigene Perspektive. Um diese nutzen zu können, müssen Sie nun noch das Plug-in *SAP BW Modeling Tools* installieren. Wechseln Sie in das SAP HANA Studio. Klappen Sie dort den Menüeintrag **Help** auf. Wählen Sie hier den Unterpunkt **Install New Software...** (siehe Abbildung 3.18).

Es öffnet sich das Pop-up-Fenster **Install**. Betätigen Sie hier die Schaltfläche **Add...** rechts neben dem Eingabefeld **Work with** (siehe Abbildung 3.19).

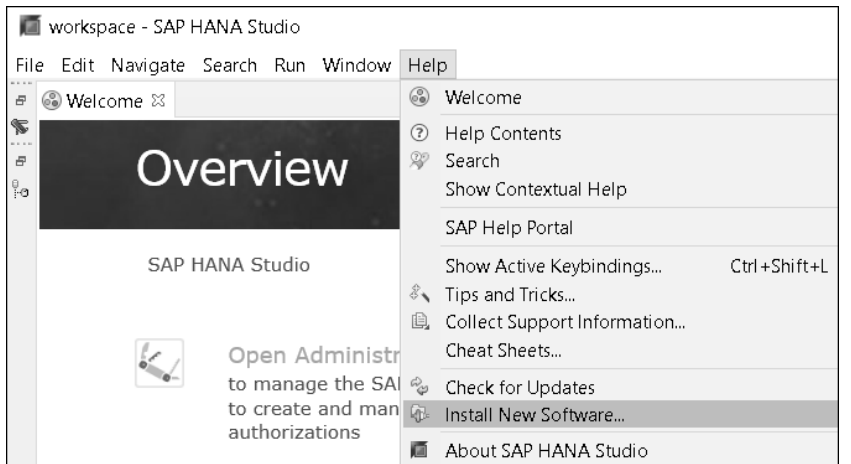

**Abbildung 3.18** Neue Software in SAP HANA Studio installieren

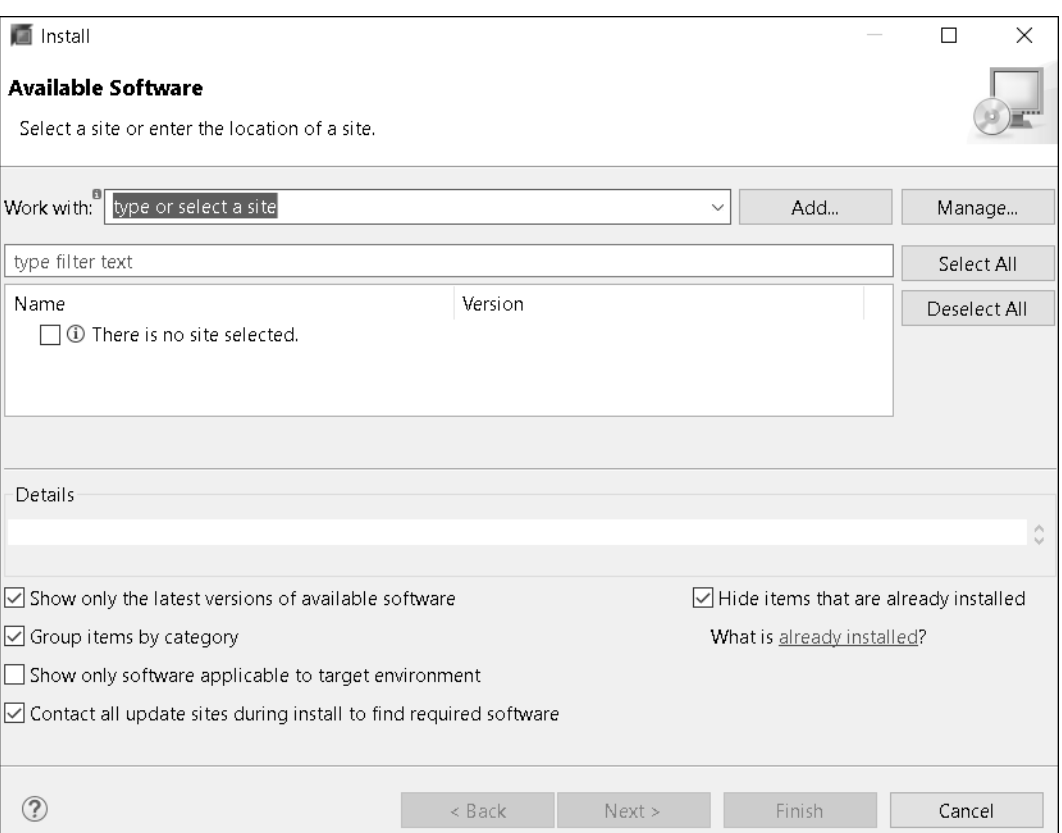

**Abbildung 3.19** Software hinzufügen

**94**

Tragen Sie im Eingabefeld **Location** die URL »https://tools.hana.ondemand. com/latest« ein, und bestätigen Sie Ihre Auswahl mit der Schaltfläche **Add** (siehe Abbildung 3.20). Für etwaige andere SAP-HANA-Studio-Versionen sind die verfügbaren Software-Seiten auf folgender Webseite zu finden: *https://tools.hana.ondemand.com*.

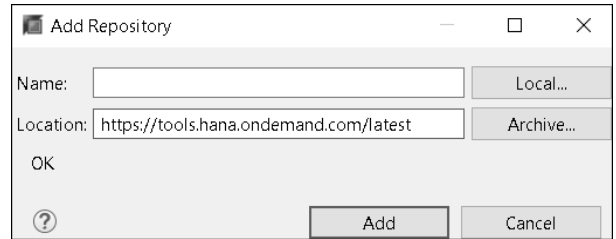

**Abbildung 3.20** Repository hinzufügen

Wählen Sie die gewünschten zu installierenden Funktionen, und klicken Sie auf die Schaltfläche **Next >** (siehe Abbildung 3.21). Schließen Sie die Installation über die Schaltfläche **Finish** ab.

| <b>T</b> Install         |                                                                                              |         |   | П            | $\times$ |
|--------------------------|----------------------------------------------------------------------------------------------|---------|---|--------------|----------|
|                          | <b>Available Software</b><br>Check the items that you wish to install.                       |         |   |              |          |
| Work with:               | SAP Development Tools for Eclipse 2020-09 - https://tools.hana.ondemand.c- ~                 | Add     |   | Manage       |          |
| type filter text         |                                                                                              |         |   | Select All   |          |
| Name                     | v V IIII ABAP Development Tools                                                              | Version |   | Deselect All |          |
|                          | ○ 4 ABAP Business Object Tools (Developer Edition)                                           | 1.108.1 |   |              |          |
|                          | ○ 4BAP Connectivity And Integration Development Tools (Developer Edition)                    | 1.124.1 |   |              |          |
|                          | ○ 4 ABAP Core Development Tools (Developer Edition)                                          | 3.12.5  |   |              |          |
|                          | ○ M BAP Development Tools for SAP HANA (Developer Edition)                                   | 3.12.2  |   |              |          |
|                          | ○ 第 ABAP Development Tools for Web Dynpro (Developer Edition)                                | 1.124.1 |   |              |          |
| $\overline{\phantom{a}}$ |                                                                                              |         | ⋗ |              |          |
| 5 items selected         |                                                                                              |         |   |              |          |
| Details                  |                                                                                              |         |   |              |          |
|                          |                                                                                              |         |   |              | Ô        |
|                          | Show only the latest versions of available software<br>Hide items that are already installed |         |   |              |          |
|                          | ☑ Group items by category<br>What is already installed?                                      |         |   |              |          |
|                          | $\Box$ Show only software applicable to target environment                                   |         |   |              |          |
|                          | $\vee$ Contact all update sites during install to find required software                     |         |   |              |          |
|                          |                                                                                              |         |   |              |          |
| ?                        | < Back<br>Next                                                                               | Finish  |   | Cancel       |          |

**Abbildung 3.21** SAP BW Modeling Tools auswählen

#### **3.1.4 Installation und Einrichtung des SAP BW/4HANA 2.0 Web Cockpits**

Die Installation und Einrichtung des SAP BW/4HANA 2.0 Web Cockpits wird üblicherweise durch die IT-Abteilung oder das SAP-Basis-Team durchgeführt. Insbesondere werden dabei die benötigten Berechtigungen vergeben und die *SAP-Fiori-Launchpad-Kataloge* und *-Gruppen* den Benutzern zugeordnet. Dies geschieht über die aus der Vergangenheit bekannten *PFCG-Rollen*. Alle Apps, die Fiori-Launchpad-Katalogen zugeordnet sind, die einem Anwender zugewiesen sind, kann dieser später im App Finder finden (siehe Abschnitt 2.2.2, »Administration im SAP BW/4HANA 2.0 Web Cockpit«). Sind Apps zusätzlich SAP-Fiori-Launchpad-Gruppen zugeordnet, die einem Anwender zugewiesen sind, erscheinen die entsprechenden Kacheln direkt im SAP BW/4HANA 2.0 Web Cockpit (siehe Abschnitt 2.2.2, »Administration im SAP BW/4HANA 2.0 Web Cockpit«). Auch die kontextsensitive Hilfe muss vor der Nutzung konfiguriert werden. Da diese Aufgaben keine originären Aufgaben von SAP-BW-Anwendungsbetreuerinnen und -Beratern sind, gehen wir an dieser Stelle nicht weiter darauf ein.

### **3.2 Einführung in die Modellierungsund Administrationswerkzeuge**

Bereits in Kapitel 2, »Einführung in SAP BW/4HANA 2.0«, haben Sie einen Überblick über das SAP HANA Studio und insbesondere die Funktionen der SAP BW Modeling Tools als Modellierungswerkzeug für SAP BW/4HANA 2.0 erhalten (siehe Abschnitt 2.2.1, »Die SAP BW Modeling Tools im SAP HANA Studio«). Daneben haben wir das SAP BW/4HANA 2.0 Web Cockpit als Werkzeug mit dem Schwerpunkt auf den administrativen Tätigkeiten in SAP BW/4HANA 2.0 vorgestellt (siehe Abschnitt 2.2.2, »Administration im SAP BW/4HANA 2.0 Web Cockpit«). In Abschnitt 3.1, »Installation und Einrichtung des SAP HANA Studios«, haben wir erläutert, welche Schritte Sie gegebenenfalls selbst ausführen müssen, falls das SAP HANA Studio mit den SAP BW Modeling Tools noch nicht auf Ihrem Client-Rechner installiert ist. In den folgenden Abschnitten möchten wir Sie mit der Bedienung der beiden Tools bekanntmachen.

#### **3.2.1 Versionsanzeige im SAP HANA Studios und für die einzelnen installierten Plug-ins und Komponenten**

**Installierte Version des SAP HANA Studios anzeigen**

Zunächst zeigen wir Ihnen, wie Sie herausfinden können, welche Version des SAP HANA Studios auf Ihrem Client installiert ist. Dies kann sehr hilfreich sein, wenn Sie beispielsweise von Ihrer IT-Abteilung, Ihrem SAP-Basis-Team oder dem SAP-Support nach der von Ihnen verwendeten SAP-HANA-Studio-Version gefragt werden. Sie können auch bei bekannten Fehlerfällen anhand der Version überprüfen, ob diese bei Ihnen noch zum Tragen kommen – oder ob Sie bereits eine höhere Version des SAP HANA Studios installiert haben, in der ein bekannter Fehler nicht mehr auftreten sollte. Öffnen Sie dazu das SAP HANA Studio, und wählen Sie den Menüeintrag **Help**. Rufen Sie den Unterpunkt **About SAP HANA Studio** auf. Es öffnet sich das in Abbildung 3.22 gezeigte Pop-up-Fenster **About SAP HANA Studio**. In unserem Beispiel ist die Version 2.3.46 installiert.

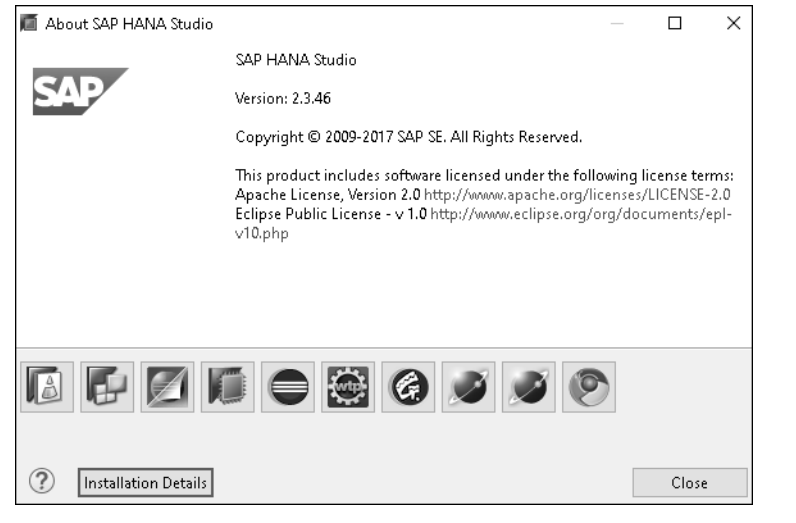

**Abbildung 3.22** Versionsanzeige

**Versionen einzelner Komponenten anzeigen** Insbesondere wenn Sie ganz neue Features einsetzen möchten oder wenn es darum geht, ob Sie SAP-HANA-Studio-Komponenten nutzen, bei denen es gegebenenfalls bekannte Fehler gibt, interessieren Sie sich vielleicht auch für die Versionen der in Ihrem SAP HANA Studio installierten Plugins. Auch diese können Sie im Detail einsehen. Über die Schaltflächen unten im Pop-up-Fenster **About SAP HANA Studio** können Sie sich auch die installierten Versionen der einzelnen Komponenten anzeigen lassen. Über die Schaltfläche mit dem Icon können Sie beispielsweise im Pop-up-Fenster **About SAP HANA Studio Features** die Versionen zu den Komponenten der **ABAP Development Tools for SAP NetWeaver** anschauen. Die Schaltfläche mit dem Icon **führt Sie zum Pop-up-Fenster About SAP HANA Studio Features** mit den Versionen der Komponenten der **Modeling Tools for SAP BW/4HANA and SAP BW powered by SAP HANA**, diese sind beispielhaft in Abbildung 3.23 dargestellt.

| Provider   | Feature Name                                                                                                    | Version | Feature Id                       |  |
|------------|----------------------------------------------------------------------------------------------------|---------|----------------------------------|--|
| SAP        | Modeling Tools for SAP BW/4HANA and SAP BW powered by SAP HANA                                                                                                    | 1.22.23 | com.sap.bw.feature.hcpr          |  |
| SAP        | Modeling Tools for SAP BW/4HANA and SAP BW powered by SAP HANA                                                                                                    | 1.22.23 | com.sap.bw.feature.adso          |  |
| <b>SAP</b> | Modeling Tools for SAP BW/4HANA and SAP BW powered by SAP HANA                                                                                                    | 1.22.23 | com.sap.bw.feature.trfn          |  |
| SAP        | Modeling Tools for SAP BW/4HANA and SAP BW powered by SAP HANA                                                                                                    | 1.22.23 | com.sap.bw.feature.conversion    |  |
| <b>SAP</b> | Modeling Tools for SAP BW/4HANA and SAP BW powered by SAP HANA                                                                                                    | 1.22.23 | com.sap.bw.feature.segr          |  |
| SAP        | Modeling Tools for SAP BW/4HANA and SAP BW powered by SAP HANA                                                                                                    | 1.22.23 | com.sap.bw.feature.query         |  |
| SAP        | Modeling Tools for SAP BW/4HANA and SAP BW powered by SAP HANA                                                                                                    | 1.22.23 | com.sap.bw.feature.datasource    |  |
| SAP        | Modeling Tools for SAP BW/4HANA and SAP BW powered by SAP HANA                                                                                                    | 1.22.23 | com.sap.bw.feature.dmod          |  |
| SAP        | Modeling Tools for SAP BW/4HANA and SAP BW powered by SAP HANA                                                                                                    | 1.22.23 | com.sap.bw.feature.alvl          |  |
| SAP        | Modeling Tools for SAP BW/4HANA and SAP BW powered by SAP HANA                                                                                                    | 1.22.23 | com.sap.bw.feature.dest          |  |
| SAP        | Modeling Tools for SAP BW/4HANA and SAP BW powered by SAP HANA                                                                                                    | 1.22.23 | com.sap.bw.feature.docstore      |  |
| SAP        | Modeling Tools for SAP BW/4HANA and SAP BW powered by SAP HANA                                                                                                    | 1.22.23 | com.sap.bw.feature.planning.core |  |
| SAP        | Modeling Tools for SAP BW/4HANA and SAP BW powered by SAP HANA                                                                                                    | 1.22.23 | com.sap.bw.feature.bpcplanning   |  |
| SAP        | Modeling Tools for SAP BW/4HANA and SAP BW powered by SAP HANA                                                                                                    | 1.22.23 | com.sap.bw.feature.workbench     |  |
| SAP        | Modeling Tools for SAP BW/4HANA and SAP BW powered by SAP HANA                                                                                                    | 1.22.23 | com.sap.bw.feature.infoarea      |  |
| SAP        | Modeling Tools for SAP BW/4HANA and SAP BW powered by SAP HANA                                                                                                    | 1.22.23 | com.sap.bw.feature.dtpa          |  |
| SAP        | Modeling Tools for SAP BW/4HANA and SAP BW powered by SAP HANA                                                                                                    | 1.22.23 | com.sap.bw.feature.hana          |  |
| SAP        | Modeling Tools for SAP BW/4HANA and SAP BW powered by SAP HANA                                                                                                    | 1.22.23 | com.sap.bw.feature.iobj          |  |
| SAP        | Modeling Tools for SAP BW/4HANA and SAP BW powered by SAP HANA                                                                                                    | 1.22.23 | com.sap.bw.feature.fbp           |  |
|            | Modeling Tools for SAP BW/4HANA and SAP BW powered by SAP HANA<br>Version: 1.22.23<br>(c) Copyright (c) 2010-2020 SAP SE. All Rights Reserved.<br>Visit http://www.sap.com/<br>Your use of this software is subject to the terms and conditions of your license agreement with SAP.<br>This product includes software developed by the<br>Apache Software Foundation http://www.apache.org/ |         |                                  |  |

**Abbildung 3.23** Versionsinformationen zu den SAP BW Modeling Tools

Über die Schaltfläche **Installation Details** im Pop-up-Fenster **About SAP HANA Studio** gelangen Sie in eine detaillierte Übersicht über die auf Ihrem Client installierten Komponenten und die jeweiligen Versionen (siehe Abbildung 3.24).

3 Installation und Einrichtung der Modellierungs- und Administrationswerkzeuge für SAP BW/4HANA 2.0

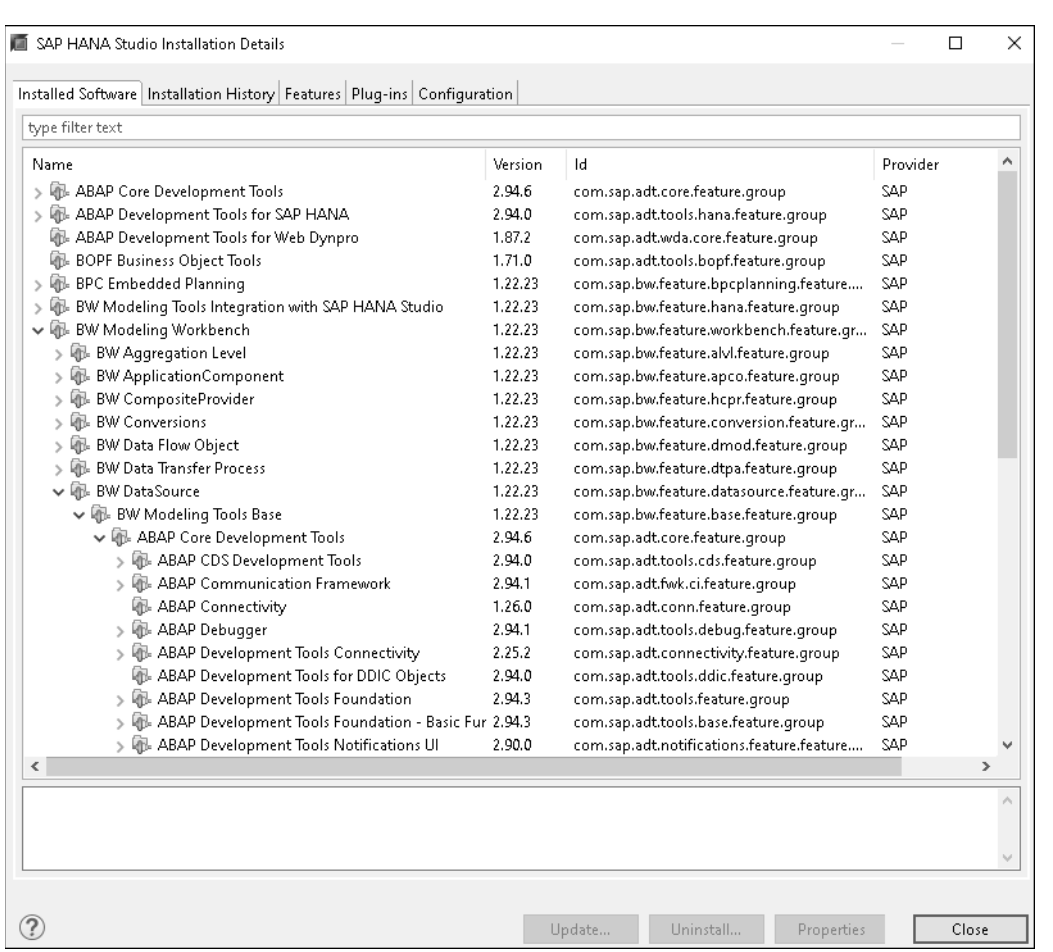

**Abbildung 3.24** Installationsdetails in SAP HANA Studio

#### **3.2.2 Modellierung mit den SAP BW Modeling Tools im SAP HANA Studio**

**Die Perspektive SAP BW Modeling Tools**

Nach der Installation der SAP BW Modeling Tools im SAP HANA Studio (siehe Abschnitt 3.1.3, »Installation der SAP BW Modeling Tools«) wird in der Regel rechts oben im SAP HANA Studio das entsprechende Icon zum Öffnen der Perspektive *SAP BW Modeling Tools* angezeigt (siehe Abbildung 2.7).

Nicht alle Objekte des SAP HANA Studios sind durchgängig ins Deutsche übersetzt worden. Wenn Sie eine andere Version verwenden, kann es im Laufe der Zeit zu Abweichungen zu dem Stand im vorliegenden Buch kommen.

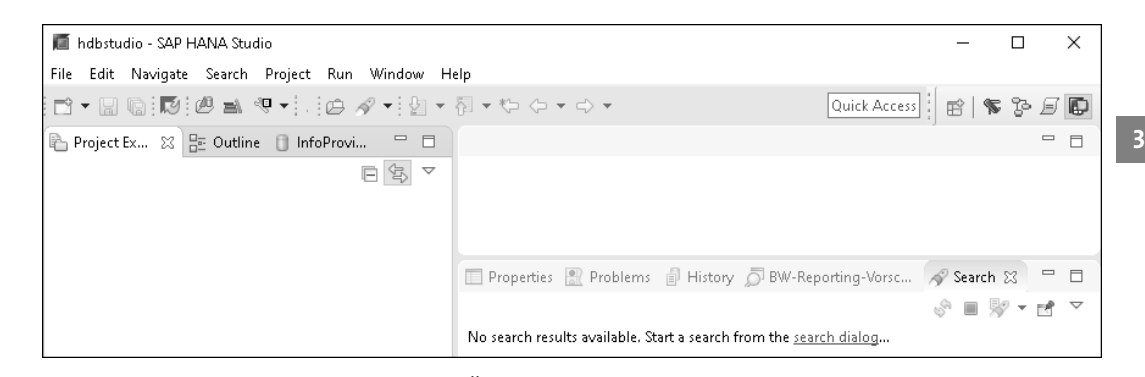

**Abbildung 3.25** SAP BW Modeling Tools: Übersicht

Nachdem Sie das SAP HANA Studio installiert haben, müssen Sie im SAP HANA Studio nun noch die *Verbindung* zu Ihrem SAP-BW/4HANA-2.0-System anlegen. Sofern Sie mit mehreren SAP-BW/4HANA- oder onHANA-Systemen arbeiten, können Sie auch mehrere Verbindungen für die unterschiedlichen Systeme (z. B. auch Entwicklungs-, Test- und Produktivsystem; siehe Abschnitt 2.2.3, »SAP-Systemlandschaften«) anlegen. Das Vorgehen zum Anlegen einer Systemverbindung ist dabei immer dasselbe. Sie bekommen die im SAP HANA Studio hinterlegten Systeme auf der linken Seite im Tab **Project Explorer** angezeigt. Um sich mit einem neuen bzw. weiteren SAP-BW/4HANA-2.0-System zu verbinden, öffnen Sie das Kontextmenü des Project Explorers mit einem Rechtsklick. Wählen Sie im Kontextmenü den Eintrag **New** - **Project...** (siehe Abbildung 3.26).

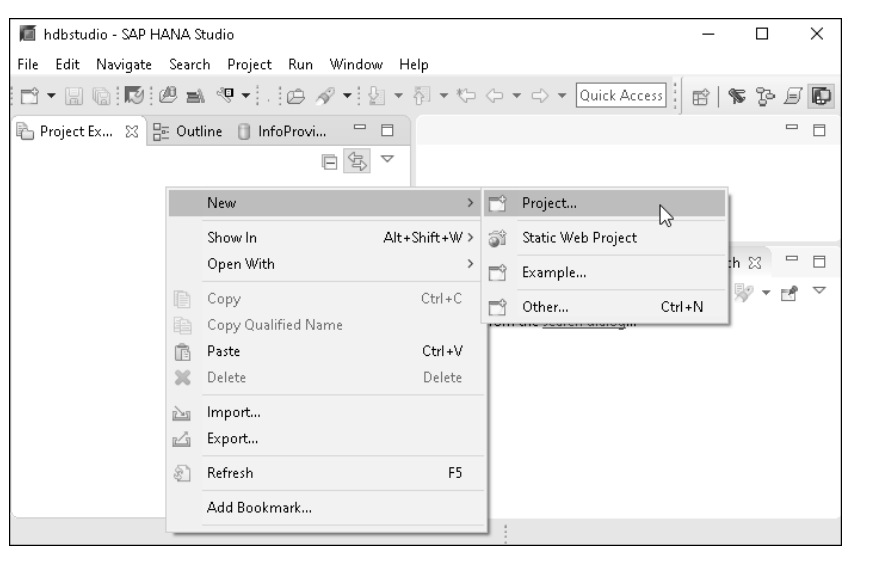

**Abbildung 3.26** Systemverbindung herstellen

**Verbindung zum SAP-BW/4HANA-2.0-System anlegen**

Klappen Sie im Pop-up-Fenster **New Project** den Ordner **Business Warehouse** auf. Wählen Sie hier den Eintrag **BW-Projekt**, und klicken Sie auf die Schaltfläche **Next >** (siehe Abbildung 3.27).

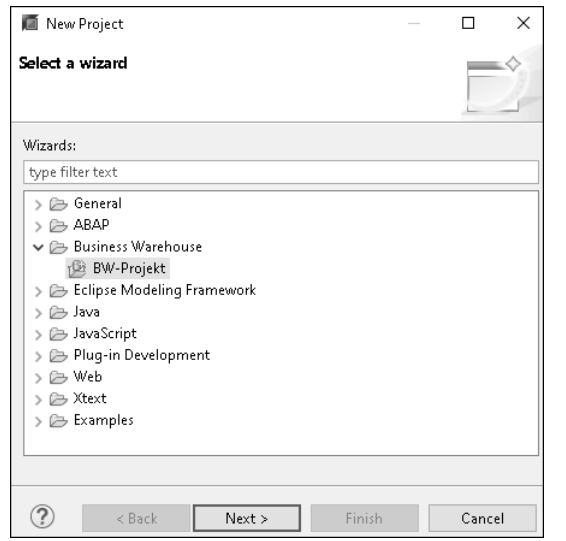

**Abbildung 3.27** Neues Projekt anlegen

Im Pop-up-Fenster **Neues BW-Projekt** werden Ihnen nun gegebenenfalls bereits auf Ihrem Client vorhandene Systemverbindungen angezeigt (in Abbildung 3.28 ausgeblendet). Ist das gewünschte System hier enthalten, markieren Sie es und klicken auf die Schaltfläche **Next >**. Anderenfalls klicken Sie auf den Link **new system connection**.

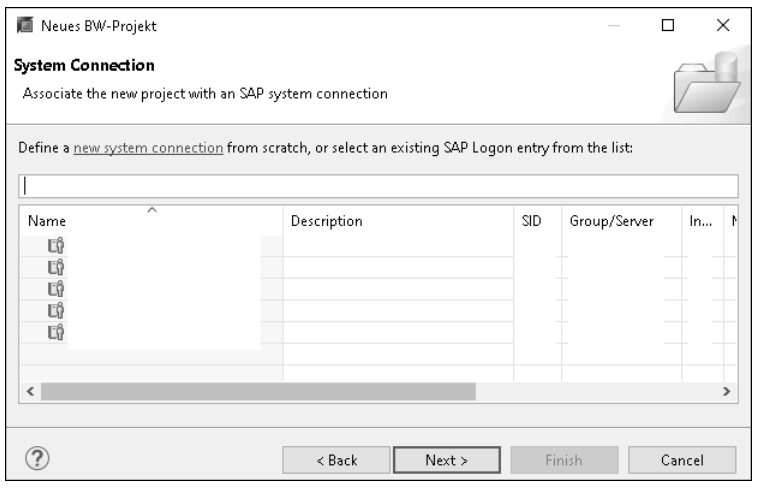

**Abbildung 3.28** Vorhandene Verbindung auswählen oder neue Verbindung anlegen

Geben Sie nun im folgenden Pop-up-Fenster **Neues BW-Projekt** die *Verbindungsdaten* zu Ihrem SAP-BW/4HANA-2.0-System ein, die Sie von Ihrer IT-Abteilung oder Ihrem SAP-Basis-Team erhalten haben. Die mit einem **\*** markierten Felder sind dabei Pflichtfelder. Bei der **System ID** handelt es sich um ein dreistelliges, alphanumerisches Kürzel für Ihr spezifisches SAP-BW-System. Bestätigen Sie Ihre Eingaben wieder über die Schaltfläche **Next >** (siehe Abbildung 3.29).

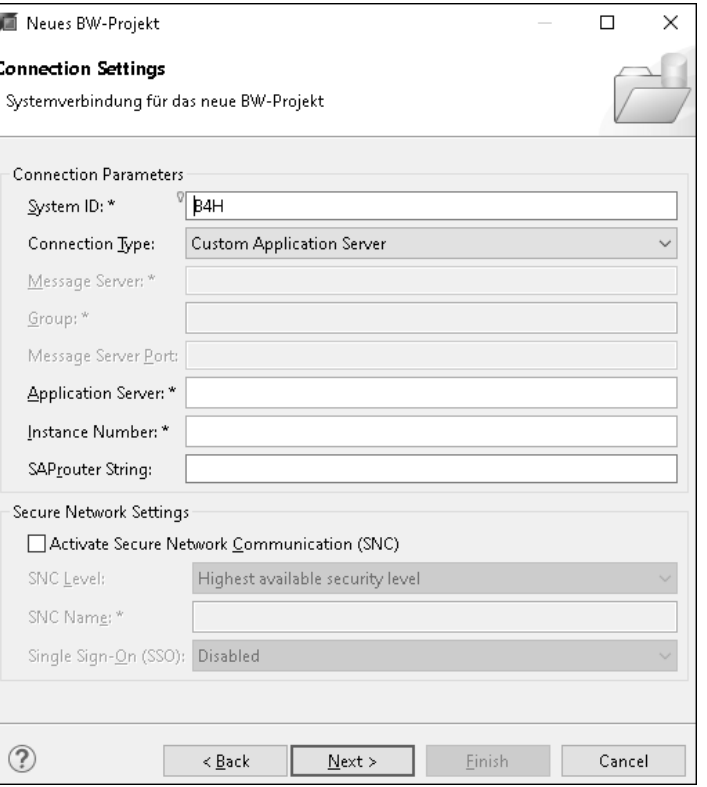

**Abbildung 3.29** Verbindungsdetails eingeben

Geben Sie im nächsten Pop-up-Fenster **Neues BW-Projekt** Ihre persönli- **Zugangsdaten** chen *Zugangsdaten* zu Ihrem SAP-BW/4HANA-2.0-System ein, die Sie von Ihrer IT-Abteilung oder Ihrem SAP-Basis-Team erhalten haben. Zum einen geben Sie den Mandanten (**Client**) ein, an dem Sie sich anmelden möchten (siehe Hinweiskasten »Mandanten«), zum anderen Ihren Benutzernamen (**User**) und Ihr Kennwort (**Password**) sowie die Sprache (**Language**), mit der Sie sich am System anmelden möchten. Bestätigen Sie Ihre Eingaben mit **Next >** (siehe Abbildung 3.30). Bei späteren Anmeldungen müssen Sie lediglich die Eingabe Ihres Kennwortes wiederholen, die weiteren Daten speichert das System.

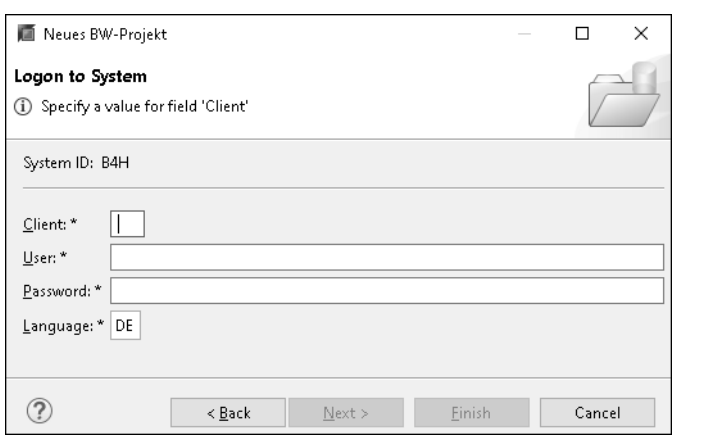

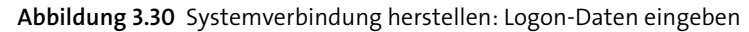

#### **Bx Mandanten**

SAP-Systeme können einen oder mehrere *Mandanten* umfassen. In SAP-ERP-Systemen stellen Mandanten in der Regel einen Konzern dar, der in mehrere Buchungskreise (Niederlassungen, Tochterunternehmen ...) unterteilt sein kann. Im SAP-BW-Umfeld wird häufig nur mit einem Mandanten gearbeitet, der dann beispielsweise verschiedene SAP-ERP-Mandanten als Quellsysteme nutzt. Einige Einstellungen in SAP-Systemen sind *mandantenübergreifend* bzw. *mandantenunabhängig*, d. h., Änderungen wirken sich in allen Mandanten gleichermaßen aus. Andere Einstellungen sind *mandantenspezifisch* bzw. *mandantenabhängig*, sie gelten also jeweils nur für den Mandanten, für den sie vorgenommen wurden. Zwischen zwei Mandanten findet in der Regel **kein** Austausch betriebswirtschaftlicher Daten und Objekte statt. In einem SAP BW können aber Daten aus verschiedenen SAP-ERP-Mandanten sinnvoll zusammengeführt und übergreifend ausgewertet werden.

Der Mandant, mit dem gearbeitet werden soll, muss beim Anmelden am SAP-System jeweils gemeinsam mit Benutzernamen, Kennwort und Sprache explizit angegeben werden.

#### **Projektnamen festlegen**

Abschließend vergeben Sie noch im nächsten Pop-up-Fenster **Neues BW-Projekt** einen Projektnamen (**Project Name**) für Ihre neue SAP-BW/4HANA-2.0-Verbindung (siehe Abbildung 3.31). Diese erscheint anschließend als Eintrag im **Project Explorer** im SAP HANA Studio. Über diesen Eintrag können Sie im Folgenden auf die Objekte in Ihrem SAP-BW/4HANA-2.0-System zugreifen. Durch Drücken der Schaltfläche **Finish** legen Sie die neue Verbindung an.

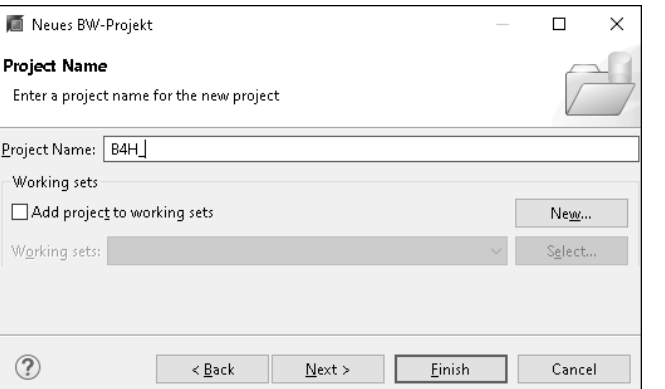

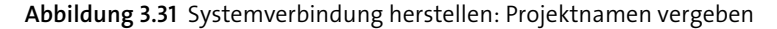

**3**

Sie finden Ihre neue Systemverbindung nun im SAP HANA Studio im **Pro- Project Explorer ject Explorer**. Wenn Sie die Verbindung zukünftig aufklappen, finden Sie darunter Ihre SAP-BW/4HANA-2.0-Modellierungsobjekte aufgeteilt in die Bereiche **BW-Repository** und **Datenquellen** (siehe Abbildung 3.32). Im Ordner **Favoriten** können Sie Ihre häufig genutzten SAP-BW-Objekte für einen besonders schnellen Zugriff zusätzlich hinterlegen. Details über die SAP-BW-Modellierungsobjekte finden Sie in Kapitel 5, »Grundlegende Modellierungsobjekte: Datenhaltung«, Kapitel 6, »Grundlegende Modellierungsobjekte: Datentransformation und -präsentation«, und Kapitel 7, »Komplexere Modellierungsobjekte«. Nach einem Neustart des SAP HANA Studios werden Sie jeweils zur Anmeldung mit Ihrem Kennwort aufgefordert.

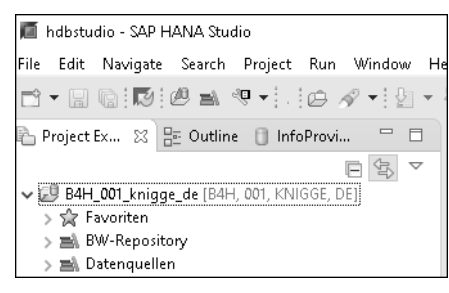

**Abbildung 3.32** SAP HANA Studio – Project Explorer: Systemverbindung

Im SAP HANA Studio finden Sie oben eine Menüleiste mit den Einträgen **Menüleiste File**, **Edit**, **Navigate**, **Search**, **Project**, **Run**, **Window** und **Help**. Häufig genutzte Funktionen aus den Menüs und der Symbolleiste werden wir in diesem Abschnitt, andere im weiteren Verlauf des Buches erläutern. Dabei ist es nicht unser Ziel, jeden einzelnen Menüeintrag im Detail zu erklären, sondern Ihnen einen Überblick über grundlegende Funktionen zu geben, auf dessen Basis Sie sich weitere Funktionen selbstständig erarbeiten können.

- **Symbolleiste** Unter der Menüleiste finden Sie eine Symbolleiste. Darüber können Sie auf die verschiedenen Funktionen zugreifen, von denen wir die am häufigsten verwendeten im Folgenden kurz erläutern. Steht eine Funktion im aktuellen Kontext nicht zur Verfügung, ist das Icon gegebenenfalls inaktiv und nicht anklickbar.
- **Neues Objekt anlegen**

Mit Klick auf das Icon  $\boxed{3}$   $\boxed{3}$  öffnen Sie das Untermenü zur Anlage eines neuen SAP-BW/4HANA-2.0-Objektes im SAP HANA Studio. Dabei stehen Ihnen grundsätzlich die in Abbildung 3.33 gezeigten Objekte zur Verfügung. Viele dieser Objekte können Sie auch aus dem Kontextmenü anderer Objekte, zu denen es eine funktionale Verbindung gibt, anlegen. Dies erläutern wir insbesondere in Kapitel 5, »Grundlegende Modellierungsobjekte: Datenhaltung«, Kapitel 6, »Grundlegende Modellierungsobjekte: Datentransformation und -präsentation«, und Kapitel 7, »Komplexere Modellierungsobjekte«, für die dort vorgestellten Modellierungsobjekte.

|                           | $\mathbb{G}$ : $\mathbb{D}$ : $\mathbb{D}$ : $\mathbb{D}$ : $\mathbb{D}$<br>æ |  |
|---------------------------|-------------------------------------------------------------------------------|--|
| ß                         | <b>BW-Projekt</b>                                                             |  |
|                           | Project                                                                       |  |
| 鳐                         | Data Flow Object                                                              |  |
| 髉                         | Query                                                                         |  |
| 繇                         | Variable                                                                      |  |
| A                         | CompositeProvider                                                             |  |
| Ó                         | Open ODS View                                                                 |  |
| ⊛                         | Aggregation Level                                                             |  |
| 圎                         | Planning Sequence                                                             |  |
| õ.                        | DataStore-Objekt (Advanced)                                                   |  |
| 圇                         | Semantic Group                                                                |  |
| Ŕ                         | InfoObject                                                                    |  |
| ⊛                         | Open Hub Destination                                                          |  |
| G                         | InfoSource                                                                    |  |
| ☞                         | DataSource                                                                    |  |
| DŴ                        | Transformation                                                                |  |
| $\mathbb{F}_{\mathsf{o}}$ | Data Transfer Process                                                         |  |
| 囪                         | Source System                                                                 |  |
| ෯                         | Document Store                                                                |  |
| œ                         | <b>InfoArea</b>                                                               |  |
| 6                         | <b>Application Component</b>                                                  |  |
|                           | Example                                                                       |  |
|                           | Ctrl+N<br>Other                                                               |  |

**Abbildung 3.33** Untermenü zum Anlegen neuer Objekte

**Speichern** Mit einem Klick auf das Icon **such als einer Sie Änderungen am gerade geöff**neten Objekt. Ein Klick auf das Icon **bewirkt**, dass die Änderung an allen derzeit geöffneten Objekten im SAP HANA Studio gespeichert werden.

**Absprung in SAP GUI** Über das Icon können Sie in das *SAP GUI* abspringen – was zukünftig immer seltener benötigt werden sollte (siehe Abschnitt 2.2, »Entwicklungsund Administrationsumgebungen für SAP BW/4HANA 2.0«).

**SAP-BW-Objekt öffnen** Wenn Sie auf das Icon  $\mathbb{E}$  klicken, erscheint das in Abbildung 3.34 gezeigte Pop-up-Fenster **BW-Objekt öffnen**. Hier können Sie den Namen oder den Teil eines Namens eines SAP-BW-Objektes im Suchfeld eingeben – im gezeigten Beispiel **0calm**. Im Bereich **Matching items** werden Ihnen die Treffer, d. h. die BW-Objekte, die im Namen eine Übereinstimmung zu Ihrem *Suchstring* haben, angezeigt. Dabei kann Ihr Suchstring das Zeichen »?« als Platzhalter für **ein** beliebiges Zeichen oder ein »\*« für **mehrere** beliebige Zeichen enthalten. Sie können einen der Treffer markieren und auf die Schaltfläche **OK** klicken – oder alternativ einen der Treffer doppelt anklicken. Das Objekt öffnet sich zur Ansicht und zum Bearbeiten im SAP HANA Studio. Ein alternativer grundsätzlicher Weg, ein SAP-BW-Objekt zu öffnen, ist, dieses Objekt da, wo es an der Oberfläche angezeigt wird, einfach doppelt anzuklicken.

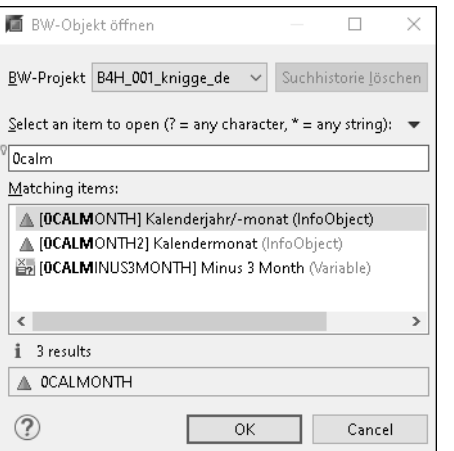

**Abbildung 3.34** SAP HANA Studio – BW-Objekt öffnen

Durch Klick auf das Icon können Sie aus dem SAP HANA Studio direkt in das SAP BW/4HANA 2.0 Web Cockpit abspringen.

Über das Icon **v** können Sie das Untermenü zur Änderung der Darstellung des angezeigten Namens von Objekten öffnen. Sie können für Objekte entweder den (sprechenden) Text oder den (technischen, systemweit eindeutigen) Namen bzw. Schlüssel oder eine Kombination aus beiden anzeigen lassen (siehe Hinweiskasten »Beschreibung/Text und Name/Schlüssel« und Abbildung 3.35).

#### **Absprung in das SAP BW/4HANA 2.0 Web Cockpit**

**Darstellung Text/ Schlüssel ändern**

### $\mathsf{E}$

#### **Beschreibung/Text und Name/Schlüssel**

Fast alle Objekte im SAP BW verfügen über eine Beschreibung bzw. einen Text, der angibt, um was für ein Objekt es sich fachlich handelt. Diese Beschreibung bzw. dieser Text wird auch als *sprechend* bezeichnet, ist systemweit allerdings nicht eindeutig. So könnte es mehrere InfoObjects geben, die als Beschreibung »Kalenderjahr/-monat« haben. Hier fällt es gegebenenfalls schwer, das im jeweiligen Kontext richtige Objekt zu identifizieren.

*Technisch systemweit eindeutig identifizierbar* sind Objekte in SAP BW nur über ihren *technischen Namen*, auch *Schlüssel* genannt. Im Beispiel wäre dies 0CALMONTH, wenn das SAP-InfoObject Kalenderjahr/-monat gemeint ist.

Dies gilt jedoch nicht nur für SAP-BW-Modellierungsobjekte. Auch für Unternehmensobjekte, wie einen Kunden, Lieferanten oder ein Material, finden wir eine technisch systemweit eindeutige Kunden-, Lieferanten- oder Materialnummer sowie eine sprechende Beschreibung, die aber durchaus für mehrere Objekte (z. B. Kunde »Meyer«) identisch sein kann.

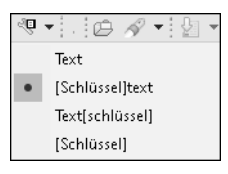

**Abbildung 3.35** Darstellung von Text/Schlüssel ändern

**Suchfunktion** Hinter dem Icon  $\sqrt{8}$  verbirgt sich die Suchfunktion. Hier können Sie entweder das Untermenü aufklappen und dort zunächst entscheiden, nach was für einem Objekt Sie suchen möchten (siehe Abbildung 3.36). Sie springen dann ab in das Pop-up-Fenster **Search** und befinden sich im entsprechenden Tab für die Suchfunktion des gewählten Objekttyps (siehe Abbildung 3.37).

| あっやく                   |
|------------------------|
| 1 BW Object Search     |
| 2 ABAP Object Search   |
| 3 ARAP Source Search   |
| 4 File Search          |
| 5 Task Search          |
| 6 Iava Search          |
| 7 JavaScript Search    |
| 8 Plug-in Search       |
| 9 SAP HANA Text Search |

**Abbildung 3.36** Untermenü der Suchfunktion

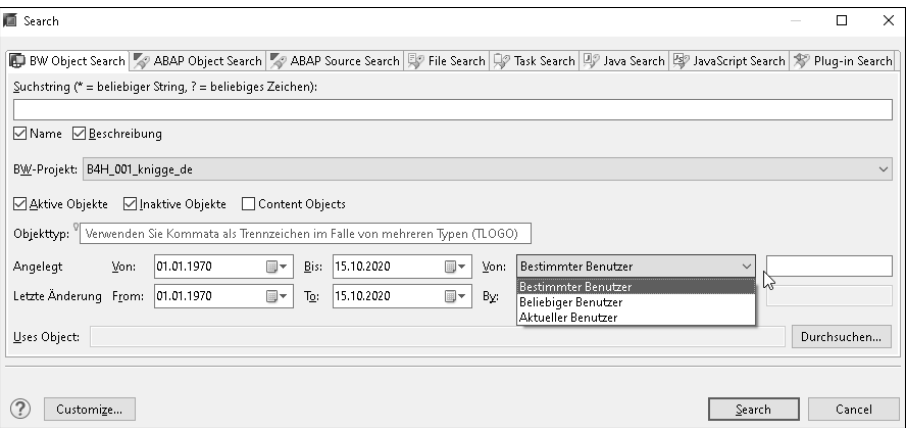

#### **Abbildung 3.37** Suchfunktion

Beispielhaft beschreiben wir hier die Suchfunktion nach SAP-BW-Objekten **Objekte suchen** (siehe Abbildung 3.37). Sie finden im Pop-up-Fenster **Search** wieder ein Feld, in das Sie einen Suchstring, gegebenenfalls unter Verwendung der bereits bekannten Platzhalter »\*« bzw. »?«, eingeben können. Wichtig: Sie können hier entscheiden, ob nur in den (technischen) Namen oder den (sprechenden) Beschreibungen der Objekte gesucht werden soll. Wenn Sie hier beispielsweise nach »0CALMONTH« suchen, aber nur den Haken bei **Beschreibung**, nicht aber den bei **Name** gesetzt haben, wird Ihre Ergebnisliste leer sein. Genauso umgekehrt, wenn Sie nach »Kalender\*« suchen, aber nur den Haken bei **Name**, nicht aber bei **Beschreibung** gesetzt haben.

Außerdem können Sie unterscheiden, ob Sie *aktive*, *inaktive* oder *Content-Objekte* oder eine beliebige Kombination in der Ergebnisliste angezeigt bekommen möchten. Wenn Sie z. B. ein neues aDSO angelegt und gespeichert, aber noch nicht aktiviert haben, müssen Sie bei der Suche auf jeden Fall den Haken auch bei **inaktiv** setzen.

Außerdem können Sie bei der Suche nach SAP-BW-Objekten das Anlagedatum und das Datum der letzten Änderung jeweils auf ein Intervall einschränken. Sowohl für die Anlage als auch für die letzte Änderung können Sie darüber hinaus die Suche auf einen beliebigen oder bestimmten Benutzer oder den aktuellen (Ihren) Benutzer einschränken. So können Sie sich beispielsweise anzeigen lassen, welche Objekte Sie selbst in der letzten Woche angelegt haben.

Im Feld **Uses Object** können Sie ein SAP-BW-Objekt, beispielsweise ein Info-Object wie 0CALMONTH, eingeben. Die Suche wird Ihnen dann alle SAP-BW-Objekte liefern, die 0CALMONTH verwenden (und gleichzeitig alle anderen gegebenenfalls getätigten Sucheinschränkungen erfüllen).

**Anlage- und Änderungsdatum** 

**suchen**

Wenn Sie alle Sucheinstellungen vorgenommen haben, starten Sie die Suche mit einem Klick auf die Schaltfläche **Search**. Das Pop-up-Fenster **Search** schließt sich. Die Suchergebnisse werden Ihnen im rechten unteren Bereich des SAP HANA Studios in der Registerkarte **Search** angezeigt (siehe Abbildung 3.38). Das gewünschte Objekt können Sie dann mit einem Doppelklick öffnen. Es wird dann im linken oberen Bereich des SAP HANA Studios angezeigt.

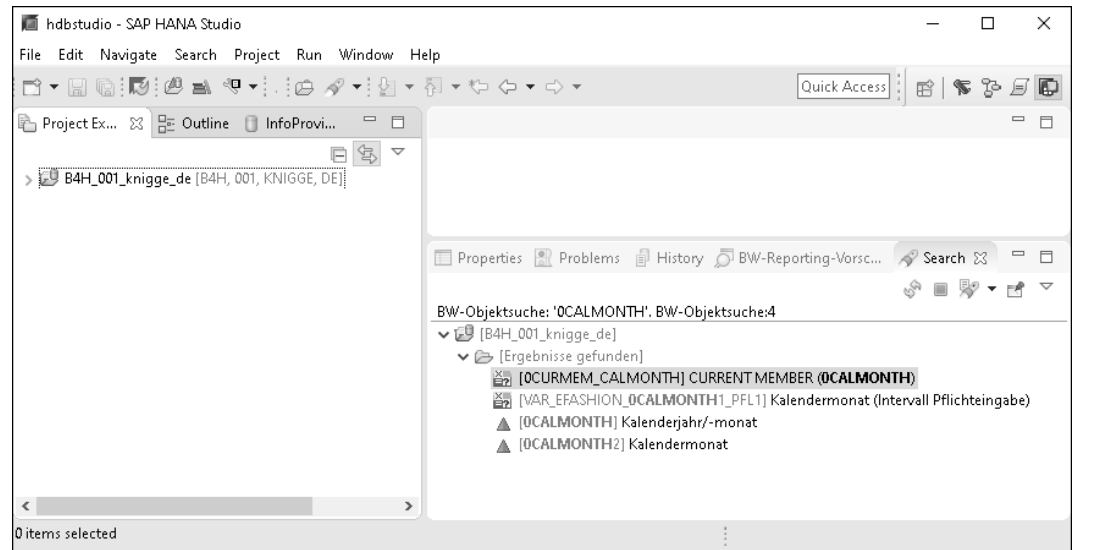

#### **Abbildung 3.38** Ergebnisse der Suche

**Bildschirmbereiche** Grundsätzlich ist der Bildschirm der Perspektive SAP BW Modeling Tools im SAP HANA Studio unter der Menü- und der Symbolleiste in drei Bereiche aufgeteilt: Links sehen Sie den bereits vorgestellten **Project Explorer**, in dem Sie Ihre Systemverbindungen und die Objekte in den einzelnen Systemen finden. Rechts oben werden Ihnen die aktuell von Ihnen geöffneten Modellierungsobjekte in einzelnen Tabs angezeigt. Rechts unten finden Sie Informationen zu Eigenschaften des aktuell angezeigten Objektes (**Properties**), zu Problemen (**Problems**), zur Objekthistorie (**History**), Vorschaudaten (**BW-Reporting-Vorschau**) und – wie bereits vorgestellt – Suchergebnisse (**Search**) (siehe Abbildung 3.39).

**Objekte im Project Explorer anzeigen**

Eine sehr nützliche Funktion ist es, sich das Objekt, das Sie gerade auf der rechten Seite bearbeiten, in der Ordnerstruktur im **Project Explorer** auf der linken Seite anzeigen zu lassen. Aktivieren Sie dafür durch Anklicken das Icon  $\mathbb{S}$ , sodass es dunkelblau hinterlegt ist. Nun wird Ihnen das jeweils rechts aktive Objekt passend links in der Baumstruktur im **Project Explorer** angezeigt.

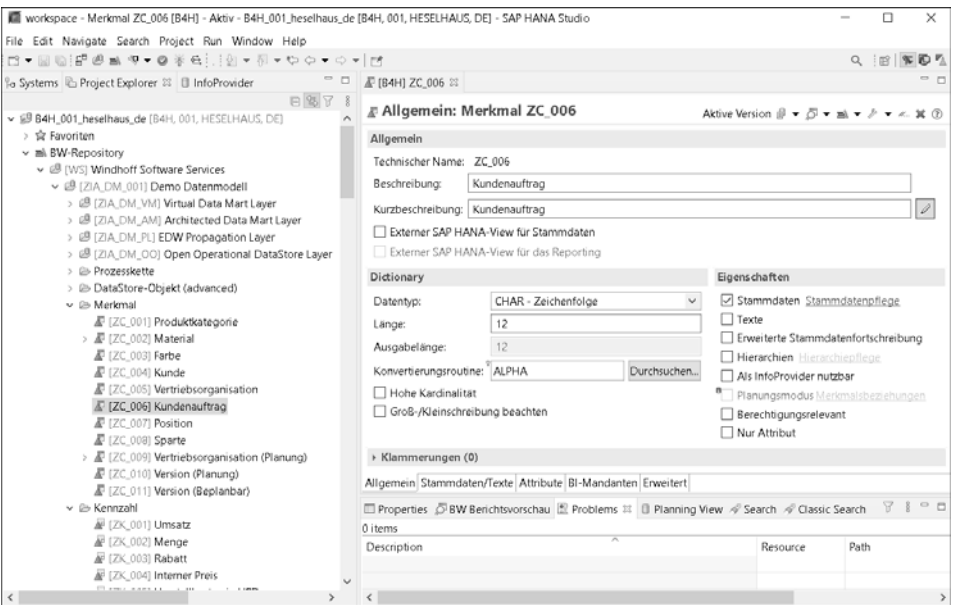

#### **Abbildung 3.39** Bildschirmbereiche

Details zu einzelnen Funktionen lernen Sie im weiteren Verlauf des Buches kennen. Sie können die einzelnen Bereiche jeweils durch Anklicken des Icons  $\Box$  auf den Vollbildmodus vergrößern oder über das Icon  $\Box$  ausblenden. Sie können die Größen der einzelnen Bereiche auch manuell anpassen und die Bereiche verschieben. Wenn Sie die Ausgangssituation der Perspektive SAP BW Modeling Tools wiederherstellen möchten, öffnen Sie den Menüeintrag **Window**, wählen den Unterpunkt **Perspective** und dort die Option **Reset Perspective...**

#### **3.2.3 Versionsanzeige im SAP BW/4HANA 2.0 Web Cockpit**

Das *SAP BW/4HANA 2.0 Web Cockpit* ist eine webbasierte Benutzeroberfläche, die den von SAP propagierten *SAP-Fiori-Designmustern* folgt (siehe Hinweiskasten »SAP Fiori« in Abschnitt 1.3.2, »SAP BW/4HANA 2.0«, und Abbildung 3.41). Somit bietet sich ein einheitliches Erscheinungsbild und eine einheitliche Benutzerführung im Zusammenspiel mit den Oberflächen weiterer SAP-Produkte, wie beispielsweise SAP S/4HANA.

#### **SAP BW/4HANA 2.0 Web Cockpit**

**Bildschirmbereiche** 

**anpassen**

**3**

**Starten des SAP BW/4HANA 2.0 Web Cockpits**

Sie können das SAP BW/4HANA 2.0 Web Cockpit auf unterschiedlichen Wegen starten. Sie können in einem Browser direkt die URL zum Aufruf des SAP BW/4HANA 2.0 Web Cockpits eingeben, wenn Sie sie z. B. von Ihrer IT-Abteilung oder ihrem SAP-Basis-Team erhalten haben oder wenn Sie sie sich bei einem früheren Aufruf als Lesezeichen im Browser abgespeichert

haben. Sie können das SAP BW/4HANA 2.0 Web Cockpit auch aus den SAP BW Modeling Tools im SAP HANA Studio aufrufen: Wählen Sie dazu den Eintrag **Navigate** auf der Menüleiste und im Untermenü den Eintrag **BW/4 Cockpit öffnen** (siehe Abbildung 3.40). Alternativ können Sie auch auf das Icon in der Symbolleiste klicken, wie in Abschnitt 3.2.2, »Modellierung mit den SAP BW Modeling Tools im SAP HANA Studio«, beschrieben. Die vierte Möglichkeit ist der Aufruf des SAP BW/4HANA 2.0 Web Cockpits aus dem SAP GUI mithilfe des Transaktionscodes bw4web. Da wir das SAP GUI in diesem Buch nicht mehr detailliert vorstellen, beschränken wir uns auf die Erwähnung dieser Möglichkeit.

| hdbstudio - SAP HANA Studio |      |   |                  |                     |         |      |        |              |
|-----------------------------|------|---|------------------|---------------------|---------|------|--------|--------------|
| File                        | Edit |   | Navigate         | Search              | Project | Run. | Window | Help         |
| 鸟                           | P &  |   | Go Into<br>Go To |                     |         |      |        | 5            |
|                             |      | 侞 |                  | BW-Objekt öffnen    |         |      |        | Ctrl+Shift+D |
| , KNIGGE, D                 |      | 喜 |                  | BW/4 Cockpit öffnen |         |      |        |              |
|                             |      |   |                  | Open SAP GUI        |         |      |        |              |

**Abbildung 3.40** Aufruf des SAP BW/4HANA Web Cockpits aus SAP HANA Studio

#### **Anmeldung am SAP BW/4HANA 2.0 Web Cockpit**

Das SAP BW/4HANA 2.0 Web Cockpit wird in einem Webbrowser gestartet. Sie müssen sich zunächst mit den Anmeldedaten, die Sie von Ihrer IT-Abteilung oder Ihrem SAP-Basis-Team erhalten haben, am SAP BW/4 HANA 2.0 Web Cockpit anmelden. Der Anmeldebildschirm kann dabei – abhängig von den Anmeldedaten, die in Ihrem Unternehmen genutzt werden – unterschiedlich aussehen. Nach der Anmeldung öffnet sich die Startseite Ihres SAP BW/4HANA 2.0 Web Cockpits (siehe Abbildung 3.41). Diese erläutern wir detaillierter in Abschnitt 3.2.4, »Administration im SAP BW/4HANA 2.0 Web Cockpit«.

**Systeminformationen anzeigen** An dieser Stelle möchten wir zunächst zeigen, wie Sie sich im SAP BW/4HANA 2.0 Web Cockpit Informationen über das installierte System anzeigen lassen können. Diese benötigen Sie gegebenenfalls, wenn Probleme mit dem SAP BW/4HANA 2.0 Web Cockpit auftreten, in der Kommunikation mit dem SAP-Support oder bei der Fehlersuche. Klicken Sie dazu auf das Icon links oben auf dem Bildschirm. Klicken Sie auf dem folgenden Bildschirm im linken oberen Bereich auf das Icon <sup>@</sup> zum Öffnen der **Einstellungen** (siehe Abbildung 3.42).

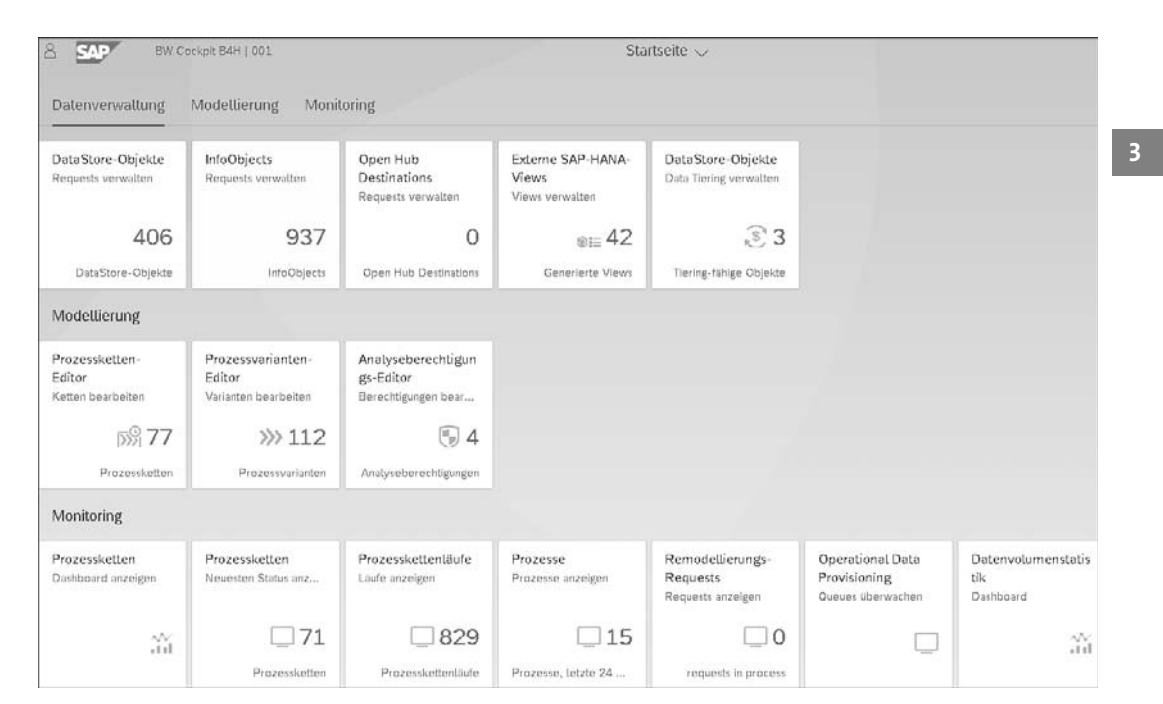

**Abbildung 3.41** Startseite des SAP BW/4HANA 2.0 Web Cockpit

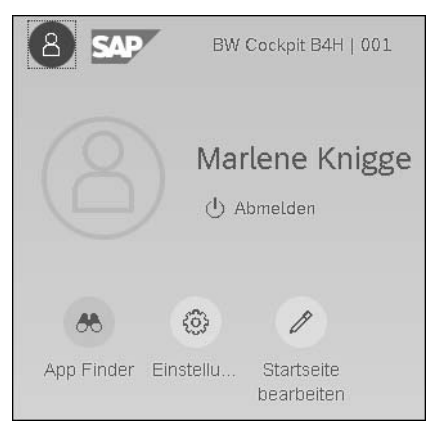

**Abbildung 3.42** Einstellungen im SAP BW/4HANA 2.0 Web Cockpit

Es öffnet sich das Pop-up-Fenster **Einstellungen** (siehe Abbildung 3.43). **Einstellungen** Wählen Sie hier links im Menü den Eintrag **BW-Systeminformationen**. Im rechten Teil des Fensters werden Ihnen nun technische Informationen zum System, untergliedert in die Bereiche **Server**, **Kernel**, **Betriebssystem** und **Datenbank**, angezeigt.

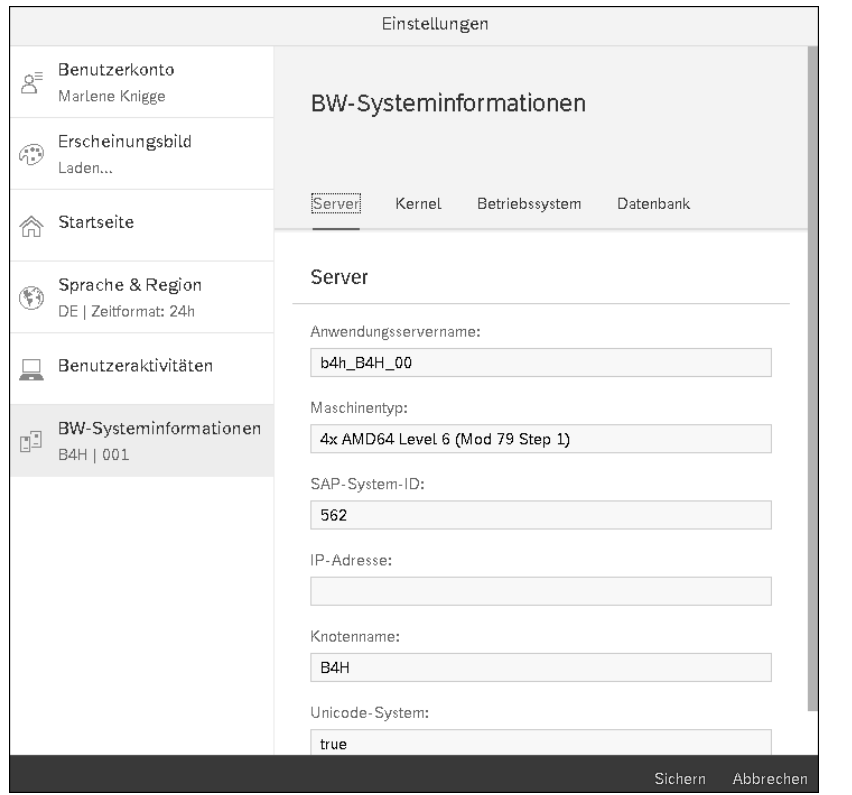

**Abbildung 3.43** BW-Systeminformationen

#### **3.2.4 Administration im SAP BW/4HANA 2.0 Web Cockpit**

**Startseite, Gruppen und Kacheln**

Die rollenabhängigen und personalisierbaren Kacheln im SAP BW/4HANA Web Cockpit sind in Gruppen angeordnet – im in Abbildung 3.41 gezeigten Beispiel sind dies die Gruppen **Datenverwaltung**, **Modellierung** und **Monitoring**. Passen die Gruppen nicht vollständig in die Ansicht, können Sie wahlweise nach unten scrollen oder durch Anklicken des jeweiligen Gruppennamen über der ersten Gruppe direkt zum gewünschten Punkt navigieren. Durch Klick auf eine Kachel wird die entsprechende Funktion aufgerufen. Fiori-Kacheln können generell bereits wichtige Informationen, wie in diesem Beispiel die Anzahl vorhandener **InfoObjects** im System, anzeigen. Bei Kacheln mit fachlichen Funktionen für Anwender können hier auch wichtige Kennzahlen angezeigt werden und so eine erste Orientierung bieten.

**Navigation** Durch Aufklappen des Eintrags oben in der Mitte des Cockpits – hier **Startseite** – öffnen Sie das Menü zur Navigation im SAP BW/4HANA 2.0 Web Cockpit. Auf diesem Weg können Sie auch von anderen Punkten immer wieder zur **Startseite** zurücknavigieren (siehe Abbildung 3.44). Über den Eintrag **Apps auf Startseite** können Sie auch auf diesem Wege eine Gruppe wählen und aus dieser Gruppe dann die sonst durch eine Kachel repräsentierte App öffnen.

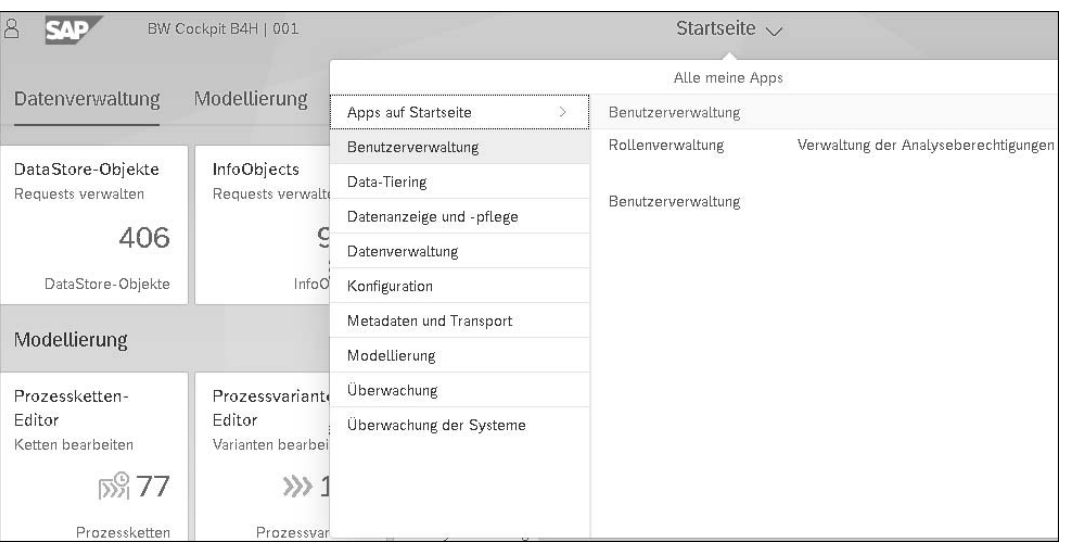

**Abbildung 3.44** Navigation im SAP BW/4HANA 2.0 Web Cockpit

Insbesondere bietet das SAP BW/4HANA 2.0 Web Cockpit folgende neue **Neue Funktionen** bzw. verbesserte Funktionen:

■ *Vereinfachte Suche:* Die Suche ist im SAP BW/4HANA Cockpit eingebettet und liefert bei der Suche nach Objekttypen umfangreiche Ergebnisse. Die Suchfunktion rufen Sie über die Lupe  $\boxed{\mathbb{Q}}$  am rechten oberen Bildschirmrand auf. Es öffnet sich das in Abbildung 3.45 gezeigte Eingabefenster, in das Sie einen Suchbegriff eintippen.

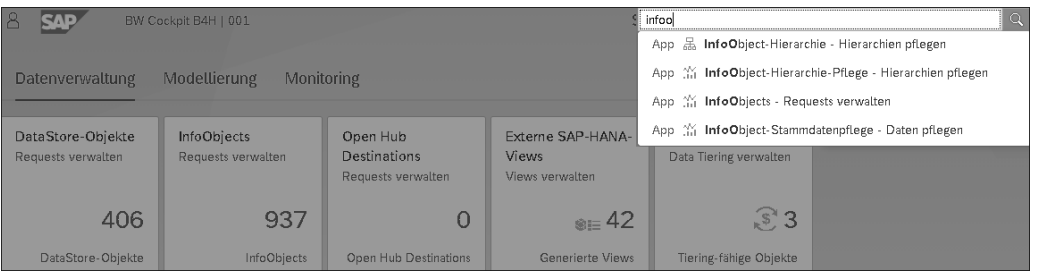

**Abbildung 3.45** Erweiterte Suchfunktion

Nach Druck auf  $\left\lfloor \frac{d}{dx} \right\rfloor$  werden die Suchergebnisse angezeigt, in diesem Falle alle Apps zum Suchstring **infoo**. Sie können sie direkt aus der Ergebnisliste anklicken (siehe Abbildung 3.46).

**114**

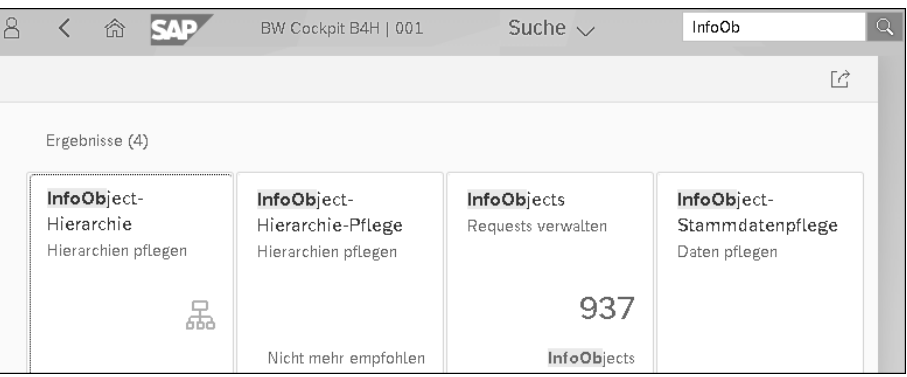

**Abbildung 3.46** Suchergebnisse

■ *Personalisierung*: Der Hauptbildschirm des SAP BW/4HANA 2.0 Web Cockpits ist anpassbar: Gruppen und Apps sowie neue (personalisierte) Kacheln können hinzugefügt und mit anderen Anwendern gemeinsam genutzt werden. Klicken Sie dazu auf das Icon für die Benutzereinstellungen  $\boxed{8}$ . Links im SAP BW/4HANA 2.0 Web Cockpit werden nun die Benutzereinstellungen eingeblendet (siehe Abbildung 3.47).

| BW Cockpit B4H   001                                         |                                         |                                   |                         |
|--------------------------------------------------------------|-----------------------------------------|-----------------------------------|-------------------------|
| Marlene Knigge<br>(1) Abmelden                               |                                         |                                   |                         |
|                                                              | Datenverwaltung                         | Modellierung<br>Monitoring        |                         |
| සූ<br>$\beta$<br>8B<br>App Finder<br>Einstellu<br>Startseite | DataStore-Objekte<br>Requests verwalten | InfoObjects<br>Requests verwalten | Open<br>Destin<br>Reque |
| bearbeiten                                                   | 408                                     | 940                               |                         |
|                                                              | DataStore-Objekte                       | InfoObjects                       | Open                    |
| Zuletzt verwendet<br>Häufig verwendet                        | Modellierung                            |                                   |                         |
| Laufzeitparameter für DataStore-Objekte                      | Prozessketten-<br>Editor                | Prozessyarianten-<br>Editor       | Analy<br>gs-Ed          |
| Vor 2 Minuten<br>Anwendung                                   | Ketten bearbeiten                       | Varianten bearbeiten              | Berech                  |
|                                                              | 网77                                     | 333 112                           |                         |
| Währungsumrechnungsarten<br>Vor 2 Minuten<br>Anwendung       | Prozessketten                           | Prozessvarianten                  | Analys                  |
|                                                              | Monitoring                              |                                   |                         |
| Statistikeinstellungen                                       | Prozessketten                           | Prozessketten                     | Proze                   |
| Vor 3 Minuten<br>Anwendung                                   | Dashboard anzeigen                      | Neuesten Status anz               | Läufe                   |
| Mengenumrechnungsarten                                       | 當                                       | 71                                |                         |
| Vor 5 Minuten<br>Anwendung                                   |                                         |                                   |                         |

**Abbildung 3.47** Benutzereinstellungen

Im App Finder, den Sie über das Icon **\*** öffnen, können Sie definieren, welche Apps (Kacheln) Sie nicht mehr oder zusätzlich, und gegebenenfalls in welcher Gruppe, angezeigt bekommen möchten (siehe Abbildung 3.48).

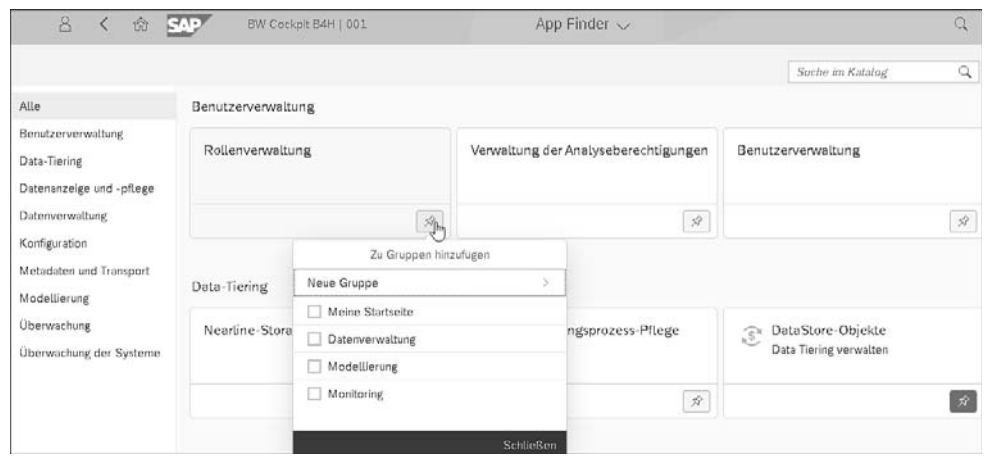

**Abbildung 3.48** SAP BW/4HANA 2.0 Web Cockpit – App Finder

Über das Icon gelangen Sie in die benutzerdefinierten **Einstellungen** und können sie nach Belieben anpassen (siehe Abbildung 3.49). Hierzu gehören beispielsweise unter dem Menüpunkt **Sprache & Region** lokale Einstellungen zur Darstellung von **Sprache**, **Datum** und **Uhrzeit**. Speichern Sie Ihre Einstellungen mit Klick auf die Schaltfläche **Sichern**.

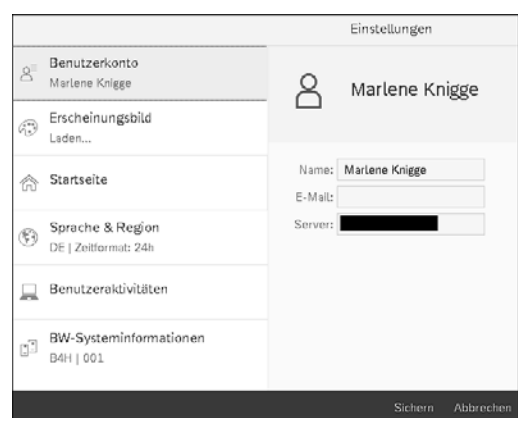

**Abbildung 3.49** Benutzerdefinierte Einstellungen

Über das Icon  $\ell$  können Sie die Apps und Gruppen auf Ihrer Startseite personalisieren. Über die Schaltfläche **Zurücksetzen** können Sie jeweils den Ursprungszustand wiederherstellen.

- *Benachrichtigungen*: Aus Benachrichtigungen von Prozessketten, Requests oder Jobs können Sie direkt in die entsprechenden Objekte navigieren. Die Benachrichtigungen können Sie nach Zeitstempel, Typ oder Priorität sortieren. Die Sortiereinstellungen können Sie in den Benutzereinstellungen individuell konfigurieren und speichern. Falls Benachrichtigungen für Sie vorhanden sind, erscheint oben rechts neben der Suchfunktion ein entsprechendes Icon.
- *Stammdatenpflege*: Die Stammdatenpflege steht im SAP BW/4HANA 2.0 Web Cockpit in der Gruppe **Datenanzeige und -pflege** als App **InfoObject-Stammdaten pflegen** zur Verfügung (siehe Abbildung 3.50). Sie ermöglicht das Anlegen, Ändern und Löschen von Stammdaten. Vergessen Sie nicht, Ihre Änderungen über die Schaltfläche **Sichern** zu speichern. Neu ist eine Copy-and-Paste-Funktion zur Massendatenerstellung und -Änderung. InfoObjects können im Streaming-Modus geladen werden.

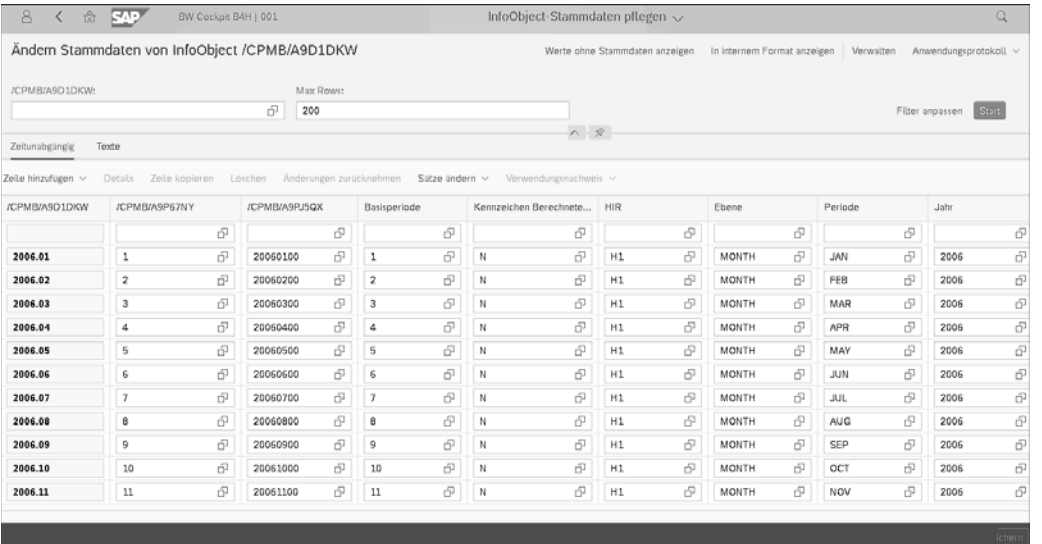

#### **Abbildung 3.50** SAP BW/4HANA 2.0 Web Cockpit – Stammdatenpflege

- *Data Tiering Optimization (DTO)* (siehe Abschnitt 9.4.6, »Data Tiering Optimization«): Neu im SAP BW/4HANA 2.0 Web Cockpit sind die Administration und Überwachung des Data Tierings, eingebettet in die Apps **Datenvolumenstatistik** (Datenwachstum) und die **Datenauswahlstatistik** (Zugriff auf Zeitscheiben).
- *External SAP HANA View Management*: Die App **Externe SAP-HANA-Views** ermöglicht die Administration und Überwachung von externen SAP-HANA-Views hinsichtlich ihrer Objektdetails und -berechtigungen, analytischen und Datenbank-Privilegien sowie allgemeine Einstellungen.

# Kapitel 8 **Datenbeschaffung**

*Dieses Kapitel bietet Ihnen eine Übersicht über die Schnittstellen für die Quellsystemanbindung an SAP BW/4HANA 2.0, gefolgt von einer Vorstellung typischer Quellsysteme.*

Es gibt verschiedene Möglichkeiten, Daten aus unterschiedlichen Quellen in SAP BW/4HANA 2.0 verfügbar zu machen. Je nach Anforderung können Sie Daten wie aus der klassischen SAP-BW-Welt bekannt über ETL-Prozesse in SAP BW/4HANA 2.0 laden und dort physisch abspeichern. Daneben können Reporting und Analysen auch über Views direkt auf Daten in den Quellsystemen zugreifen, ohne dass diese Daten zuvor physisch in SAP BW/4HANA 2.0 geladen werden müssen.

In SAP BW/4HANA 2.0 wird das Modellierungsobjekt Quellsystem ge- **Quellsystemtypen** nutzt, um eine Verbindung zu einem Quellsystem herzustellen (siehe Abschnitt 5.3, »Quellsysteme«). Für die Übertragung von Daten werden Data-Sources genutzt, in denen vereinfacht gesagt festgelegt ist, welche Felder aus welchen Tabellen im Quellsystem an das Zielsystem übertragen werden sollen (siehe Abschnitt 5.4, »DataSources«). In diesem Kapitel werfen wir einen detaillierten Blick auf die verschiedenen *Quellsystemtypen* und ihre Anbindung an SAP BW/4HANA 2.0 (siehe Abschnitt 8.1, »Technologien zur Quellsystemanbindung«). Anschließend geben wir Ihnen einen Überblick über typische Quellsysteme (siehe Abschnitt 8.2, »Typische Quellsysteme für SAP BW/4HANA 2.0«).

### **8.1 Technologien zur Quellsystemanbindung**

In Abschnitt 5.3, »Quellsysteme«, haben wir Ihnen bereits das Modellierungsobjekt *Quellsystem* vorgestellt, über das die Verbindung aus SAP BW/4HANA 2.0 zu einem Quellsystem hergestellt wird. Als Beispiel diente uns dort ein Flatfile (siehe Abschnitt 8.2.5, »Flatfiles«). Die weiteren Quellsystemtypen, die Sie in SAP BW/4HANA 2.0 verwenden können, erläutern wir im Folgenden. Zur Einrichtung eines neuen Quellsystems vergeben Sie zunächst im Pop-up-Fenster **Neues Quellsystem** einen Namen (siehe Abbildung 8.1 und Abschnitt 5.3).

**8**

**Neues Quellsystem** 

**anlegen**

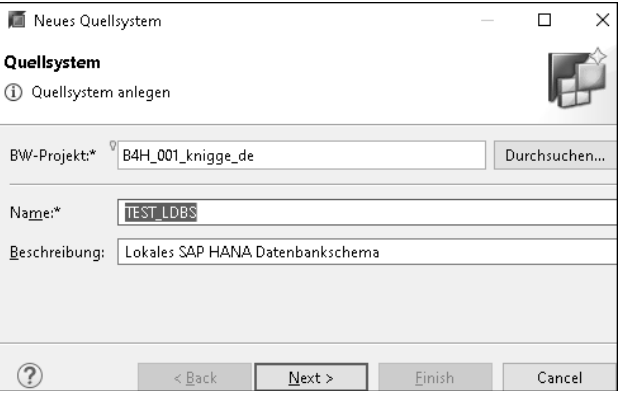

#### **Abbildung 8.1** Neues Quellsystem anlegen

- **Quellsystemtypen** Über die Schaltfläche **Next >** wechseln Sie ins nächste Bild. Wählen Sie dort den Quellsystemtyp **Datei** aus. Darüber hinaus stehen Ihnen folgende Quellsystemtypen zur Verfügung (siehe Abbildung 8.2):
	- **SAP HANA Local Database Schema** (lokales SAP-HANA-Datenbankschema, siehe Abschnitt 8.1.1, »SAP-HANA-Quellsysteme«)
	- **SAP HANA Smart Data Access** (siehe ebenfalls Abschnitt 8.1.1)
	- **SAP HANA Tenant Data Base Schema** (SAP-HANA-Tenant-Datenbankschema, siehe ebenfalls Abschnitt 8.1.1)
	- **Big Data** (Big-Data-Quellsysteme, siehe Abschnitt 8.1.3, »Big-Data-Quellsysteme, SAP Vora und Apache Hadoop«)
	- **ODP** (Operational Data Provisioning, siehe Abschnitt 8.1.2, »Operational Data Provisioning (ODP)«)
	- **Datei** (Flatfiles, bereits in Abschnitt 5.3, »Quellsysteme«, eingeführt)

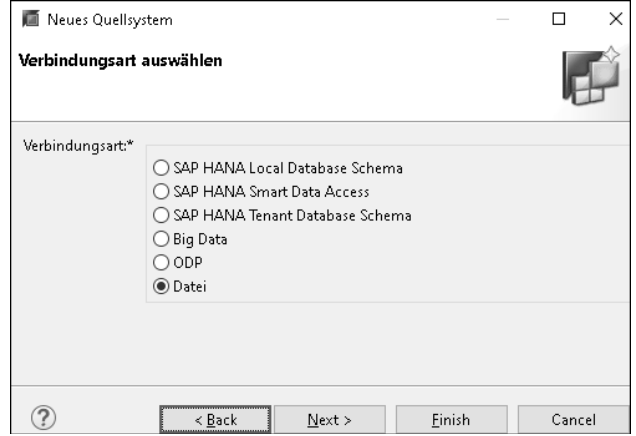

**Abbildung 8.2** Verbindungsarten für Quellsysteme

Über die Schaltfläche **Next >** kommen Sie jeweils zur weiteren Einrichtung der Verbindung. Im nächsten Abschnitt erläutern wir die weiteren Schritte für die Einrichtung von SAP-HANA-Quellsystemen, in den folgenden Abschnitten gehen wir auf die weiteren Quellsystemtypen ein.

#### **8.1.1 SAP-HANA-Quellsysteme**

Für *SAP-HANA-Quellsysteme* stehen Ihnen die im Folgenden beschriebenen Verbindungstypen zur Verfügung:

- $\quad \blacksquare$  Lokales SAP-HANA-Datenbankschema
- $\blacksquare$  SAP HANA Smart Data Access
- $\quad \blacksquare$  SAP HANA Smart Data Integration
- SAP-HANA-Tenant-Datenbankschema

Über Open ODS Views (siehe Abschnitt 7.1, »Open ODS Views«) und CompositeProvider (siehe Abschnitt 6.3, »CompositeProvider«) können Sie virtuell, also ohne zuvor einen ETL-Prozess durchzuführen, auf die Daten zugreifen. Für alle Quellen wird die Datenübertragung im Full-Modus unterstützt. Sofern die Quelle dies unterstützt, kann auch ein generisches Delta geladen werden.

Mit dem Verbindungstyp *Lokales SAP-HANA-Datenbankschema* können Sie als Quellsystem ein Schema in der lokalen SAP-HANA-Datenbank des SAP-BW/4HANA-2.0-Systems nutzen. Wählen Sie bei der Einrichtung im nächsten Schritt entsprechend ein lokales SAP-HANA-Datenbankschema aus (siehe Abbildung 8.3).

**Verbindungstyp »Lokales SAP-HANA-Datenbankschema«**

**Verbindungstypen für SAP-HANA-Quellsysteme**

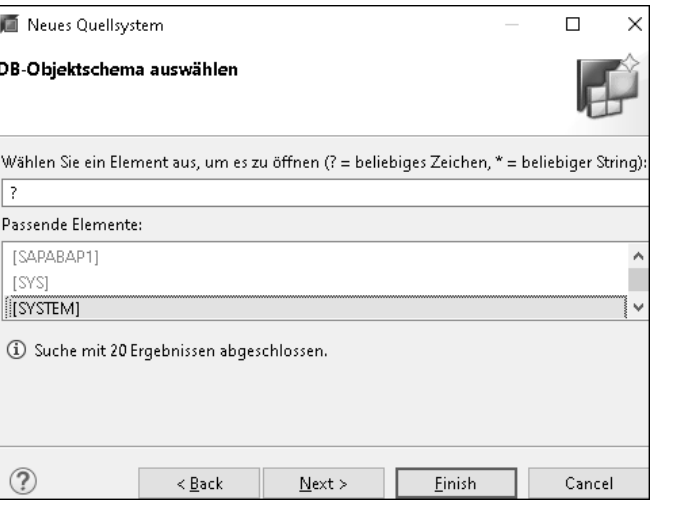

**Abbildung 8.3** Lokales SAP-HANA-Datenbankschema auswählen

Über **Next >** gelangen Sie ins Bild **Bestätigungsseite** (siehe Abbildung 8.4). Wenn Sie dort auf **Finish** klicken, wird Ihr neues Quellsystem vom Typ lokales SAP-HANA-Datenbankschema angelegt (siehe Abbildung 8.5). Bevor Sie es nutzen können, müssen Sie es über die Schaltfläche  $\lceil \cdot \rceil$ aktivieren.

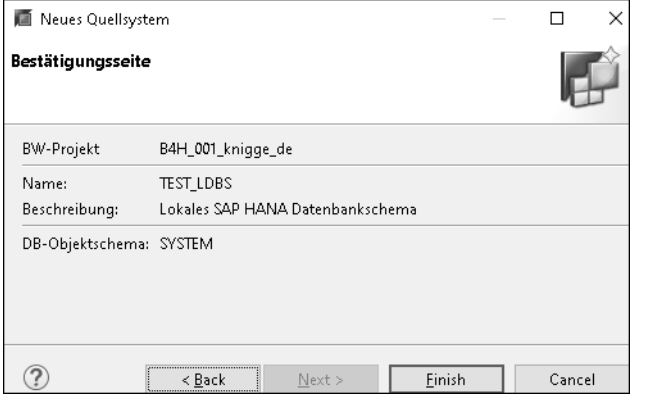

#### **Abbildung 8.4** Bestätigungsseite

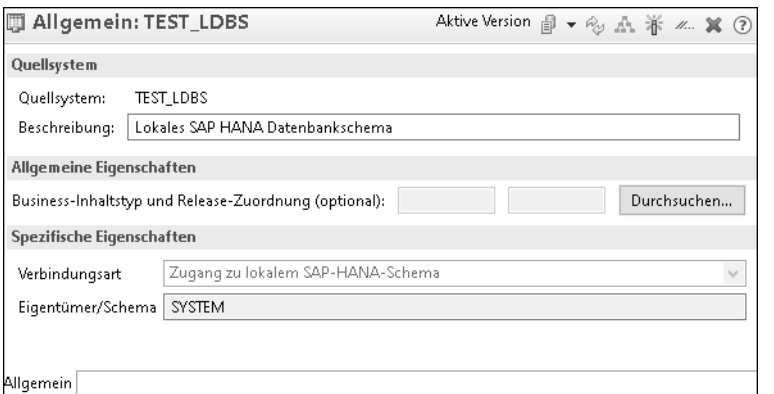

**Abbildung 8.5** Quellsystem vom Typ Lokales SAP-HANA-Datenbankschema

Jetzt können Sie über Ihr neues Quellsystem auf Datenbanktabellen, Views und native DataStore-Objekte des Schemas zugreifen, das Sie beim Anlegen angegeben haben und das Ihnen nun auf dem Tab **Allgemein** im Bereich **Spezifische Eigenschaften** im Feld **Eigentümer/System** angezeigt wird. Dazu legen Sie – beispielsweise im SAP HANA Studio unter **Datenquellen** aus dem Kontextmenü zu Ihrem neuen Quellsystem – eine DataSource an (siehe Abbildung 8.6). Beim Anlegen können Sie dann z. B. eine Tabelle oder einen View aus dem Schema, das dem Quellsystem zugrunde liegt, als Grundlage für die neue DataSource auswählen (siehe Abschnitt 5.4, »DataSources«).

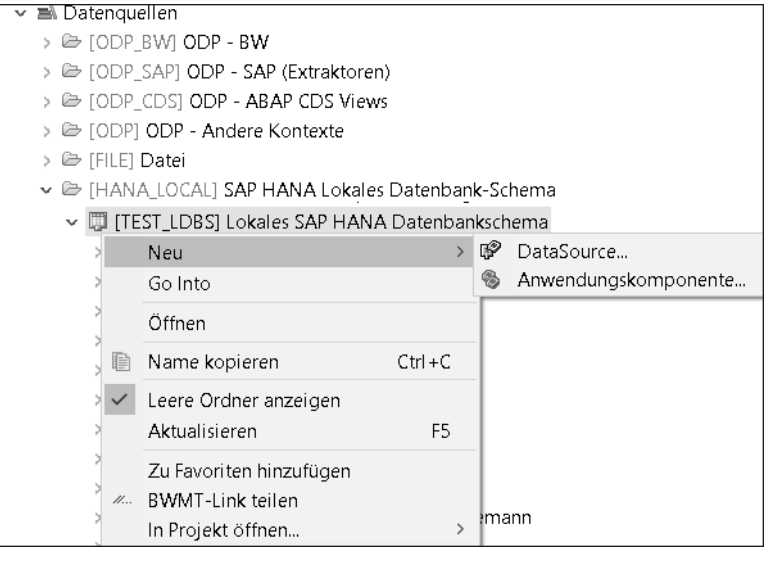

**Abbildung 8.6** Neues Quellsystem

Beim Anlegen eines Open ODS Views (siehe Abschnitt 7.1, »Open ODS Views«) können Sie direkt ein Quellsystem vom Typ Lokales SAP-HANA-Datenbankschema anlegen.

Über den Verbindungstyp *SAP HANA Smart Data Access* können Sie eine Verbindung zu einer externen Datenquelle aufbauen, wenn diese über SAP HANA Smart Data Access mit der SAP-HANA-Datenbank unter dem SAP-BW/4HANA-2.0-System verbunden ist oder die über SAP HANA Smart Data Integration angebunden ist. Die Verbindung zum jeweiligen Quellsystem wird dabei technisch über einen spezifischen Data-Provisioning-Adapter aufgebaut (siehe Hinweiskasten zum Data Provisioning Agent).

#### **Verbindungstyp »SAP HANA Smart Data Access«**

 $\lceil$ k $\rceil$ 

**8**

#### **Data Provisioning Agent (DPA)**

Ein *Data Provisioning Agent* (auch: *DP Agent* oder *DPA*) stellt eine sichere Verbindung zwischen einem SAP-HANA-System und einem On-Premise-System, das über einen Adapter angebunden werden kann, zur Verfügung. Der DPA hostet alle SAP-HANA-Smart-Data-Integration-Adapter und bildet somit die Schnittstelle zwischen dem SAP-HANA-System und den Adaptern zu den Quellsystemen.

Nachdem Sie den Verbindungstyp **SAP HANA Smart Data Access** gewählt haben, können Sie im Pop-up-Fenster **Neues Quellsystem** im Bild **Remote-**

**Source auswählen** das gewünschte System auswählen (siehe Abbildung 8.7). Bestätigen Sie Ihre Auswahl über **Next >**.

| Neues Quellsystem                                                                            |                                                                       |        |        |        |  |
|----------------------------------------------------------------------------------------------|-----------------------------------------------------------------------|--------|--------|--------|--|
| Remote-Source auswählen                                                                      |                                                                       |        |        |        |  |
| Wählen Sie ein Element aus, um es zu öffnen (? = beliebiges Zeichen, * = beliebiger String): |                                                                       |        |        |        |  |
| 7                                                                                            |                                                                       |        |        |        |  |
| Passende Elemente:                                                                           |                                                                       |        |        |        |  |
| [GIB_Twitter] TwitterAdapter [GIB_Twitter] (GIB_Twitter)                                     |                                                                       |        |        |        |  |
| [SAPIQDB] igodbc [SAPIQDB] (SAPIQDB)                                                         |                                                                       |        |        |        |  |
|                                                                                              |                                                                       |        |        |        |  |
| [Twitter_Test] <b>TwitterAdapter</b> [Twitter_Test] (Twitter_Test)                           |                                                                       |        |        |        |  |
|                                                                                              | efashion_mssql]        mssql [efashion_mssql]        (efashion_mssql) |        |        |        |  |
| $\rm(i)$                                                                                     | Suche mit 5 Ergebnissen abgeschlossen.                                |        |        |        |  |
|                                                                                              | < Back                                                                | Next > | Finish | Cancel |  |

**Abbildung 8.7** Remote-Quelle beim SAP HANA Smart Data Access auswählen

Im nächsten Bild, **Remote-Datenbank auswählen**, können Sie anschließend die Datenbank aus dem entfernten System auswählen, auf die Sie zugreifen möchten (siehe Abbildung 8.8).

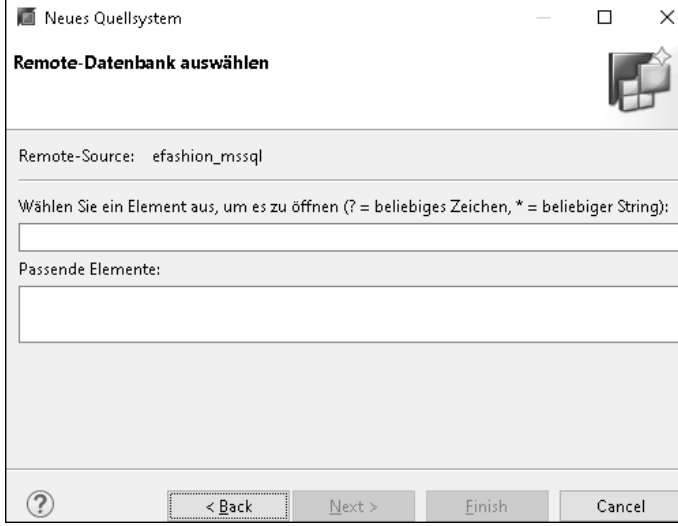

**Abbildung 8.8** Remote-Datenbank beim SAP HANA Smart Data Access auswählen

Über **Next >** kommen Sie wieder auf eine Bestätigungsseite, über **Finish** legen Sie die neue Verbindung an (siehe Abbildung 8.9). Vor der Nutzung muss sie noch über die Schaltfläche aktiviert werden. Anschließend können Sie auch für dieses Quellsystem DataSources anlegen.

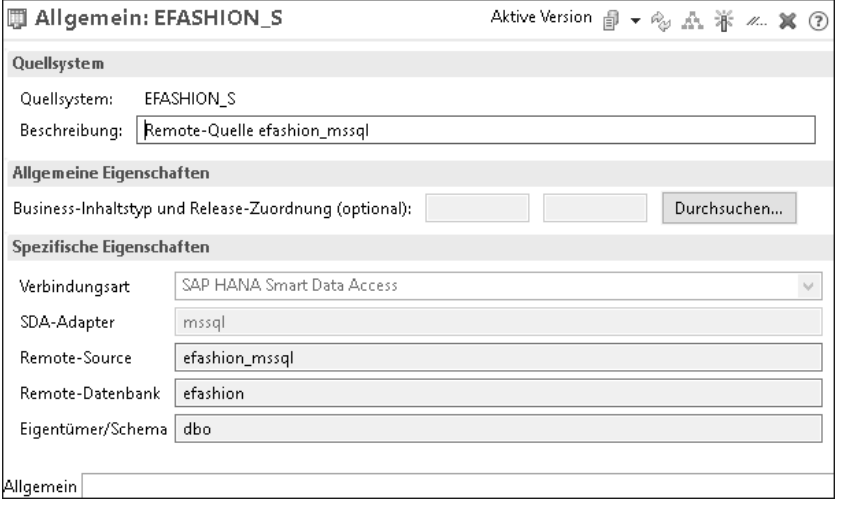

**Abbildung 8.9** Quellsystem vom Typ SAP HANA Smart Data Access

Der Verbindungstyp *SAP HANA Smart Data Integration* erlaubt den Zugriff auf Quelldaten sowohl per Datenübertragung als auch in Echtzeit. Auch hier erfolgt die Verbindung über DPAs. Auch Quellsysteme mit diesem Verbindungstyp können Sie direkt während der Erstellung von Open ODS Views anlegen.

**Verbindungstyp »SAP HANA Smart Data Integration«**

**8**

In einem SAP-HANA-System können mehrere isolierte SAP-HANA-Datenbanken installiert sein (Mehrfach-Datenbank-Modus). In diesem Fall werden die einzelnen Datenbanken als *Tenants* bezeichnet. Über den Verbindungstyp *SAP-HANA-Tenant-Datenbankschema* können Sie auf Tabellen, Views und native DataStore-Objekte in einem Schema in einer Tenant-Datenbank des SAP-HANA-Systems zugreifen.

Das Anlegen erfolgt analog zum Anlegen der zuvor beschriebenen SAP-HANA-Quellsysteme. Sie müssen dabei die Remote-Datenbank (den Tenant, siehe Abbildung 8.10) angeben und anschließend das Schema auswählen, das als Quelle dienen soll.

Auch Quellsysteme von diesem Verbindungstyp können bei der Erstellung von Open ODS Views direkt angelegt werden.

**Verbindungstyp »SAP-HANA-Tenant-Datenbankschema«**

**K** 

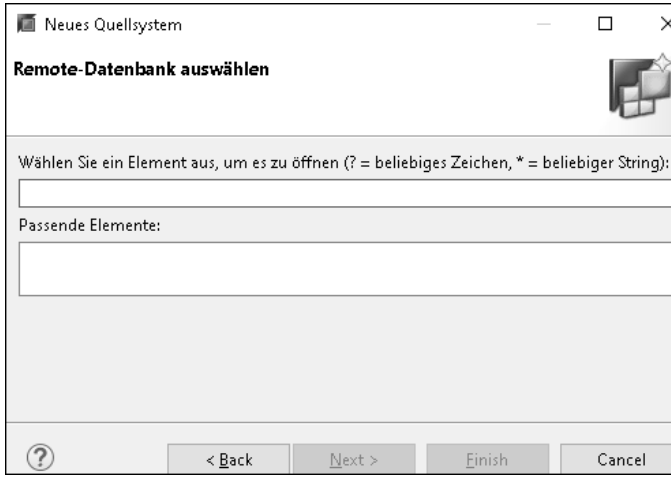

#### **Abbildung 8.10** Tenant des Quellsystems auswählen

Im nächsten Abschnitt befassen wir uns mit Verbindungen über Operational Data Provisioning.

#### **8.1.2 Operational Data Provisioning (ODP)**

- **RFC und WebService** Häufig dienen andere SAP-Systeme als Quellsysteme für SAP BW/4HANA 2.0. Zur Übertragung der Quelldaten bietet SAP das *Operational Data Provisioning* (ODP) an. Grundsätzlich wird dabei nach zwei Kommunikationskanälen unterschieden:
	- *Remote Function Call* (RFC): Zugriff auf ABAP-Systeme über eine RFC-Verbindung
	- *WebService* (SOAP kastenüber HTTP oder HTTPS): Die WebServices können, müssen aber nicht in ABAP implementiert werden.

 $\mathsf{E}$ 

**Remote Function Calls (RFCs) und Remote Procedure Calls (RPCs)** *Remote Function Call* (*RFC*) ist der SAP-Begriff für einen *Remote Procedure Call* (*RPC*). Dabei handelt es sich um die Technologie zum Aufruf (Call) einer Funktion (Function) oder Prozedur (Procedure) in einem anderen, über ein Netzwerk oder das Internet angeschlossenen, also einem entfernten (remote) System. Dabei wird die Funktion üblicherweise im entfernten System ausgeführt. Die aufrufende Anwendung wartet auf eine Antwort. Ein vereinfachtes Beispiel: Ein SAP-BW/4HANA-2.0-System fordert bei

einem SAP-S/4HANA-System Daten an. Das SAP-S/4HANA-System stellt die Daten zusammen und schickt sie an das SAP-BW/4HANA-2.0-System.

**Simple Object Access Protocol (SOAP)**

Das *Simple Object Access Protocol* (SOAP) ist das erste weit verbreitete Netzwerkprotokoll zur Verbindung von WebServices in einer serviceorientierten Architektur (*Service-Oriented Architecture* oder SOA). Es unterstützt den Austausch von Daten zwischen Systemen und die Ausführung von RPCs.

> **Operational Data Provider**

**8**

Bei der Datenübertragung per ODP stehen die Daten in der Quelle in sogenannten *Operational Data Providern* (ODP) bereit. Hierbei wird zwischen Bewegungs- und Stammdaten unterschieden, wobei die Stammdaten in Attribute, Texte und Hierarchien unterteilt werden. Sie erkennen hier die SAP-typische Datenmodellierung. Über ODP können die Daten per Full oder Delta in SAP BW/4HANA 2.0 übertragen werden. Die Delta-Queues werden dabei von den SAP-Quellsystemen verwaltet. Es stehen unterschiedliche SAP-Repositories als Quellen zur Verfügung, eine Übersicht sehen Sie in Tabelle 8.1).

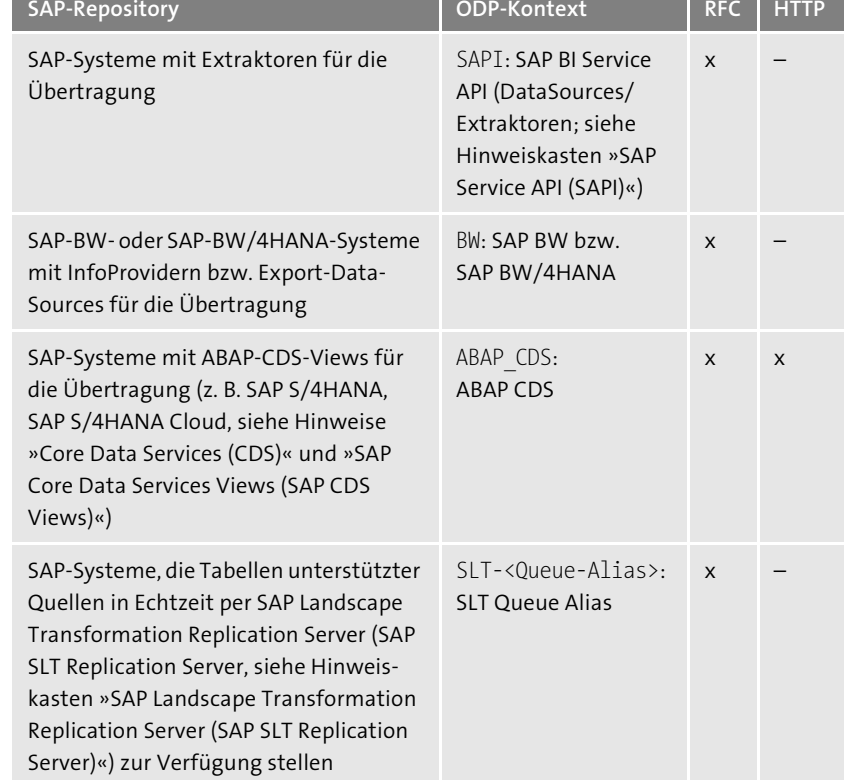

**Tabelle 8.1** SAP-Repositories und entsprechende ODP-Kontexte

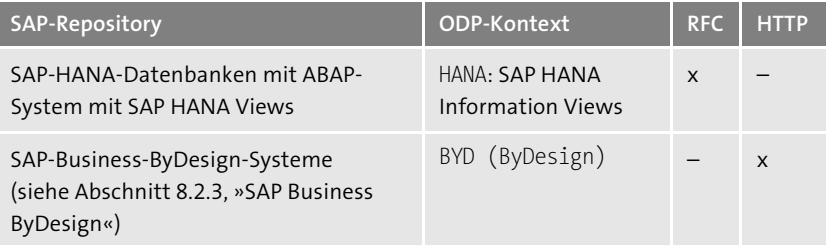

**Tabelle 8.1** SAP-Repositories und entsprechende ODP-Kontexte (Forts.)

## FЛ

 $\mathsf{E}$ 

#### **SAP Service API (SAPI)**

Über die *SAP Service API* (*SAPI*, gelegentlich auch *S-API*) können Daten aus SAP-Quellsystemen über DataSources/Extraktoren für SAP BW/4HANA bereitgestellt werden.

#### **SAP Core Data Services (SAP CDS)**

Die *SAP Core Data Services* (*SAP CDS*) bilden die Grundlage für die Entwicklung persistenter Datenmodelle, die für Anwenderinnen und Anwender zugänglich gemacht werden können, unabhängig von der Programmiersprache. Sie unterstützen auch komplexe betriebswirtschaftliche Datenmodelle in Unternehmen. Daten werden dabei durch die sogenannten *SAP CDS Views* verfügbar gemacht. Über diese SAP CDS Views können Daten systemübergreifend und flexibel genutzt werden (siehe Hinweiskasten »SAP Core Data Services Views«). SAP CDS enthalten neben einem Datenmodell auch eine semantische Ebene, die es den Anwenderinnen und Anwendern ermöglicht, über betriebswirtschaftliche Begriffe auf Daten zuzugreifen, um Berichte oder Analysen durchzuführen.

SAP CDS unterstützen SQL und Erweiterungen wie das *SAP Business Object Processing Framework* (*SAP BOPF*) für SAP ABAP und das *SAP Enterprise Objects Framework* in Java. SAP BOPF bietet Funktionen und Services zur schnelleren, standardisierten und modularisierten Implementierung von Geschäftsprozessen.

Ursprünglich gab es SAP CDS nur als *SAP HANA CDS*, mittlerweile ist das Konzept ebenso vollständig als *SAP ABAP CDS* in ABAP verfügbar. Dabei findet ein Code-Pushdown bei der Ausführung statt – die Berechnungen erfolgen also nicht auf dem Applikationsserver, sondern in der SAP-HANA-Datenbank. Im Gegensatz dazu wurden vorher durch SQL-Abfragen große Datenpakete aus der Datenbank auf den Applikationsserver geladen und

dort weiterverarbeitet. Das angewandte Code-Pushdown-Paradigma kann zu deutlichen Performancegewinnen führen.

SAP CDS stellen eine Erweiterung von SQL dar und bieten eine Data Definition Language (DDL), mit der komplexe Datenmodelle mit Datenbanktabellen, -views (SAP-CDS-Entitäten) und benutzerdefinierten Typen erstellt werden können. Sie bieten eine Query Language (QL) für die Definition von Abfragen auf den Datenmodellen und zur Definition von Views. Mit einer Expression Language (EL) können berechnete Felder, Standardwerte, Einschränkungen etc. definiert werden.

#### **SAP Core Data Services Views**

*SAP Core Data Services Views* (*SAP CDS Views*) machen Daten systemübergreifend und flexibel verfügbar. Dabei können sie vordefinierte SELECT-Abfragen enthalten. Es können *Nested Views* erzeugt werden, was bedeutet, dass SAP CDS Views nicht nur auf Datenbanktabellen, sondern auch auf bereits definierte SAP CDS Views zugreifen können. Operationen können auch verschachtelt direkt auf der Datenbankebene berechnet werden.

*SAP HANA CDS Views* werden mit nativem SQL im SAP HANA Studio direkt auf Datenbankebene definiert. Sie werden in DDL-Dateien gespeichert. SAP HANA CDS Views benötigen die XS Engine, die ausschließlich mit einer SAP-HANA-Datenbank zur Verfügung steht.

*SAP ABAP CDS Views* werden mit Open SQL von SAP definiert. Auch hier ist (mit herstellerabhängigen Einschränkungen) ein Code-Pushdown möglich. SAP ABAP CDS Views können auf Datenbanken unterschiedlicher Hersteller zugreifen. Für weitere Details zu SAP CDS und SAP CDS Views verweisen wir auf die einschlägige Fachliteratur.

#### **SAP Landscape Transformation Replication Server**

 $\lbrack \mathbf{K} \rbrack$ 

 $\llbracket \kappa \rrbracket$ 

Der *SAP Landscape Transformation Replication Server* unterstützt die Echtzeit-Replikation von Daten aus SAP- oder Drittanbieter-Quellsystemen in SAP-HANA-Systeme. Er ist Teil der *SAP Business Technology Platform* (*SAP BTP*, siehe Hinweiskasten »SAP Business Technology Platform« in Abschnitt 13.3, »SAP HANA Cloud«).

Beim Anlegen eines neuen ODP-Quellsystems (siehe Abschnitt 5.3, »Quellsysteme«) gelangen Sie nach der Vergabe des Namens im Pop-up-Fenster **Neues Quellsystem** in das Bild **ODP-Seitenauswahl** (siehe Abbildung 8.11).

#### **ODP-Quellsystem anlegen**

Im Beispiel legen wir eine Verbindung zum SAP-BW/4HANA-2.0-System selbst an.

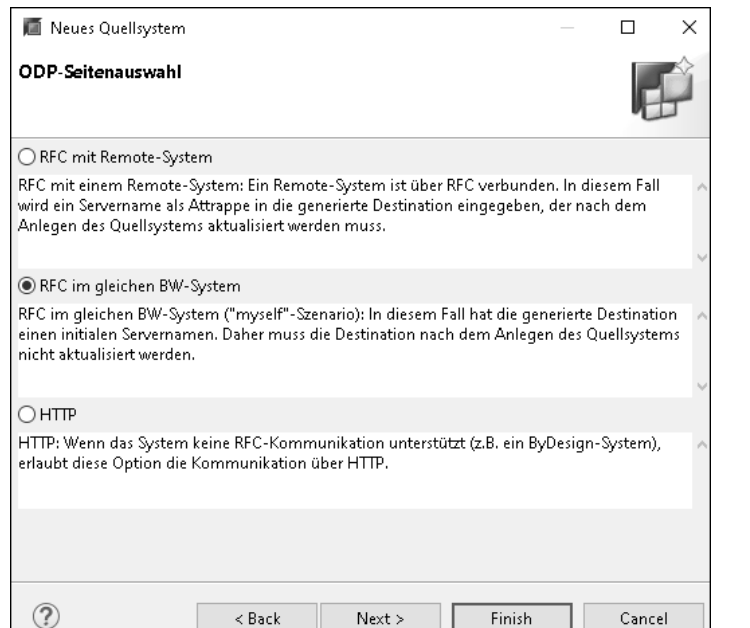

**Abbildung 8.11** Auswahl der Technologie beim Anlegen eines neuen ODP-Quellsystems

Sie können zwischen folgenden Optionen wählen (siehe Tabelle 8.1):

- **RFC mit Remote-System**: Bei dieser Option wird ein Remote-System, beispielsweise ein anderes SAP-System wie ein SAP S/4HANA-System oder ein anderes SAP-BW-System, über eine RFC-Verbindung als Quellsystem angelegt.
- **RFC im gleichen BW-System**: Bei dieser Option wird eine RFC-Verbindung zum SAP-BW/4HANA-2.0-System selbst hergestellt. Diese Option wählen wir im Beispiel.
- **HTTP**: Wenn keine RFC-Verbindung möglich ist, weil das Quellsystem diese Option nicht unterstützt, kann es über eine HTTP-Verbindung angeschlossen werden. SAP-Business-ByDesign-Systeme sind ein Beispiel für diese Verbindungsart.

Nachdem Sie Ihre Auswahl getroffen haben, kommen Sie über **Next >** zur Bestätigungsseite (siehe Abbildung 8.12).

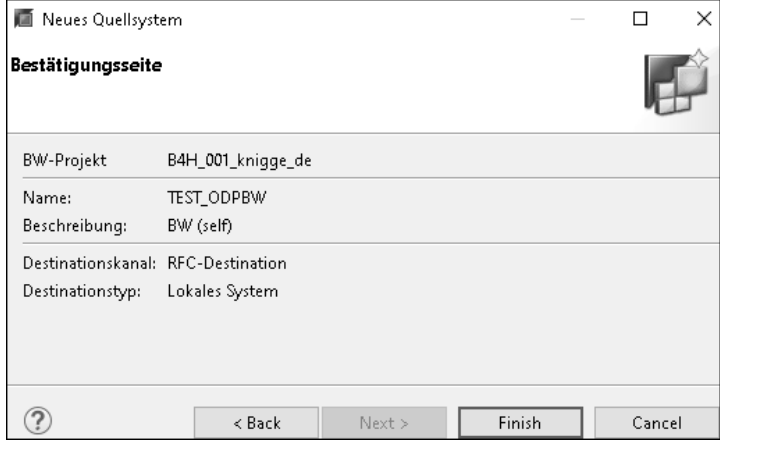

**Abbildung 8.12** Bestätigungsseite für ein ODP-Quellsystem mit RFC-Verbindung

Anschließend müssen Sie auf der Registerkarte **Allgemein** im Bereich **Spezifische Eigenschaften** noch den **ODP-Kontext** (siehe Tabelle 8.1) auswählen (siehe Abbildung 8.13).

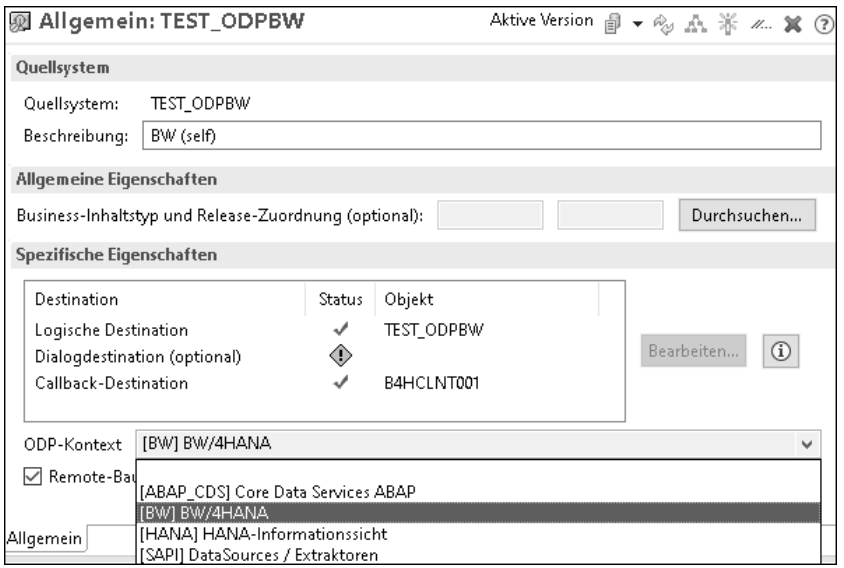

**Abbildung 8.13** ODP-Quellsystem (remote) administrieren

Falls Sie **HTTP** gewählt haben, erfolgt die Konfiguration der Verbindung über die Schaltfläche **SOA-Manager** im Bereich **Spezifische Eigenschaften** auf dem Tab **Allgemein** (siehe Abbildung 8.14).

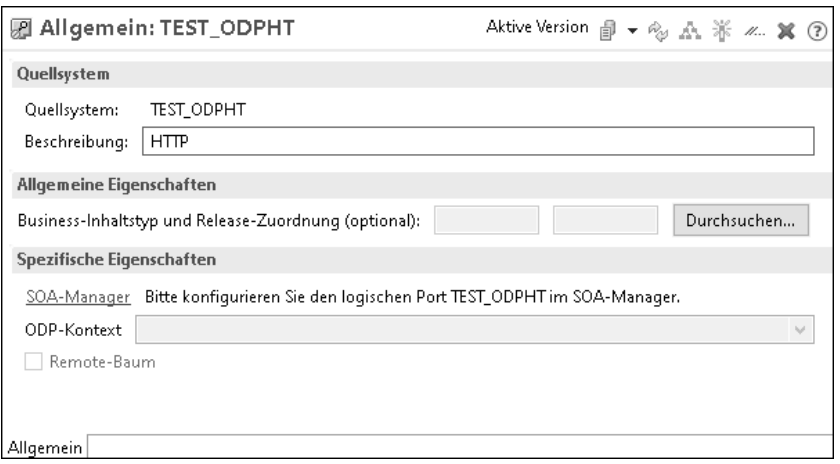

**Abbildung 8.14** ODP-Quellsystem (HTTP) administrieren

Zur Konfiguration der Verbindung öffnet sich im Browser das Bild **Web-Service-Konfiguration (<System-ID>;<Mandant>)** (siehe Abbildung 8.15). Wenden Sie sich für Unterstützung an Ihre IT-Administration/Ihr SAP-Basis-Team.

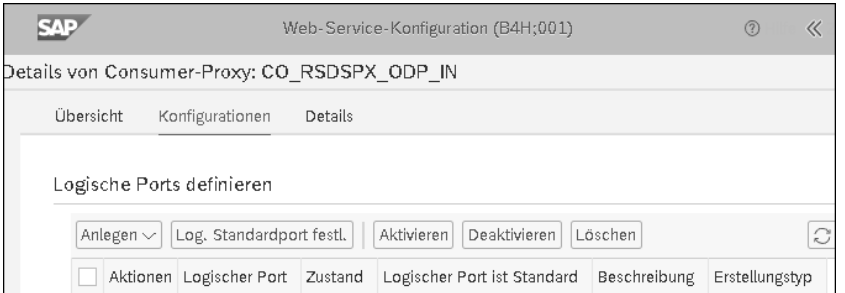

**Abbildung 8.15** WebService für ein HTTP-ODP-Quellsystem konfigurieren

Abschließend müssen Sie das neue ODP-Quellsystem noch über die Schaltfläche  $\frac{1}{2}$ aktivieren, bevor Sie es verwenden können.

Sie können nun aus dem Kontextmenü zu Ihrem neuen ODP-Quellsystem DataSources anlegen (siehe Abschnitt 5.4, »DataSources«). Bei ODP-Quellsystemen gibt es zusätzlich die Besonderheit, dass Sie die DataSources auch aus dem Quellsystem kopieren können (*replizieren*, siehe Abschnitt 5.4). Im nächsten Abschnitt betrachten wir den Quellverbindungstyp Big Data und die Einbindung von SAP Vora und Apache Hadoop.

#### **8.1.3 Big-Data-Quellsysteme, SAP Vora und Apache Hadoop**

Mit dem Verbindungstyp Big-Data-Quellsysteme können Sie auf Quellsysteme zugreifen, die sehr große Datenmengen (Big Data) enthalten. In SAP BW/4HANA 2.0 können Big-Data-Quellsysteme über SAP HANA Smart Data Access (siehe Abschnitt 8.1.1, »SAP-HANA-Quellsysteme«) mit dem SAP HANA Spark Controller und dem Adapter SPARK SQL (DESTINATION) oder dem Adapter VORA(ODBC) angebunden sein. Die Kombination von Geschäftsdaten in SAP HANA/SAP BW/4HANA 2.0 mit Big Data kann für die Anwenderinnen und Anwender in den Fachbereichen interessant sein, insbesondere aber auch für Data Scientists.

**Verbindungstyp »Big-Data-Quellsysteme«**

**8**

Über Open ODS Views und CompositeProvider können Sie anschließend virtuell (und somit auch ohne zuvor einen ETL-Prozess durchzuführen) auf die Daten zugreifen. Für alle Quellen wird die Datenübertragung im Full-Modus unterstützt. Sofern die Quelle dies unterstützt, kann auch ein generisches Delta geladen werden.

SAP HANA stellt allein keine verteilte Lösung für Big Data dar, kann aber **SAP Vora** um *SAP Vora* ergänzt werden. SAP Vora nutzt und ergänzt dabei die Funktionen von Apache Hadoop und Apache Spark (siehe Hinweiskästen). SAP Vora bildet somit die Schnittstelle zwischen SAP HANA und den Apache-Frameworks Hadoop und Spark. Es handelt sich dabei um ein verteiltes Datenbanksystem für die Verarbeitung von Big Data. So können über SAP Vora sehr große Datenmengen in SAP BW/4HANA 2.0 integriert werden. SAP Vora ist eine sogenannte *SQL-on-Hadoop-Lösung*, die als Dienst auf bestehenden Hadoop-Knoten installiert wird. Dabei kann es auf einem Rechencluster ausgeführt werden und skaliert gemeinsam mit der Skalierung des Rechenclusters. SAP Vora kann Daten mittlerweile auch bidirektional zwischen SAP HANA und Apache Spark lesen, ohne dass die SAP-HANA-Daten zunächst physisch in das Hadoop-Dateisystem HDFS übertragen werden müssen.

#### **Apache Hadoop**

 $\llbracket \kappa \rrbracket$ 

Bei *Apache Hadoop* handelt es sich um ein *Framework* (siehe Hinweiskasten zu Frameworks) für skalierbare, verteilte Software, das in Java implementiert ist und 2006 erstmalig vorgestellt wurde. Dieses Framework erlaubt die Durchführung intensiver Rechenprozesse mit Big Data auf einer definierten Gruppe vernetzter Computer (Computercluster oder Rechnerverbund). Apache Hadoop wird von der Apache Software Foundation als Open-Source-Software bereitgestellt. Es existieren verschiedene Apache-Hadoop-Distributionen (Forks oder Entwicklungszweige). Für die Nutzung von Apache Hadoop fallen Betriebskosten (Hardware oder Cloud,

gegebenenfalls Betrieb) sowie Kosten für Support und gegebenenfalls erweiterte Dienste an.

Mit Hadoop können unstrukturierte und semistrukturierte Daten in verschiedenen, auch eigenentwickelten Dateiformaten für analytische Zwecke nutzbar gemacht werden. Hadoop nutzt vor allem für die Verwaltung großer Dateien das *Hadoop Distributed File System* (*HDFS*), in dem die Daten verteilt auf mehreren Rechnern (Knoten) abgelegt werden können, die zusammen einen Cluster bilden. Der Cluster kann lokal installiert werden oder sich in der Cloud befinden. Die Daten werden auf den Knoten redundant abgelegt, sodass der Ausfall einzelner Knoten kompensiert werden kann und das System hochverfügbar und skalierbar ist. Es wird zwischen Master- und Slaveknoten unterschieden. Masterknoten kümmern sich um Anfragen, die Verteilung von Daten auf die Slaveknoten sowie die Metadaten. In den Slaveknoten werden die Daten gespeichert. Die Verwendung alternativer Dateisysteme ist möglich. Zur Verwaltung kleinerer Dateien kann *Hadoop Archives* (*HAR*) genutzt werden.

Das Prinzip der *Datenlokalität* erlaubt es, Algorithmen auf den Daten direkt auf den Hadoop-Servern auszuführen – ähnlich wie beim Code-Pushdown. Dies erhöht die Geschwindigkeit, da die Übertragung der Daten zu den Client-Rechnern vor der Ausführung von Berechnungen entfällt: ein entscheidender Punkt bei der Verarbeitung von Big Data. Für weitere Details verweisen wir auf die einschlägige Fachliteratur zu Hadoop.

FЛ

#### **Framework**

Bei einem *Framework* handelt es sich im Bereich der Softwaretechnik um ein Programmiergerüst. Frameworks kommen hier insbesondere in der objektorientierten oder komponentenbasierten Entwicklung vor. Sie stellen den Rahmen dar, in dem Entwicklerinnen und Entwickler Anwendungen erstellen können. Dabei können sie z. B. Entwurfsmuster enthalten und Strukturen für die Erstellung von Anwendungen vorgeben. Ein typisches Beispiel für ein Architekturmuster für Software ist Model View Controller (MVC).

 $\mathsf{D}$ 

#### **Apache Spark**

*Apache Spark* ist ein Framework (siehe Hinweiskasten »Framework«), das *Hadoop* (siehe Hinweiskasten »Apache Hadoop«) als schnelle *Unified Analytics-Engine* um mit SQL vergleichbaren Echtzeitabfragen erweitert. Die Open-Source-Lösung arbeitet mit In-Memory-Technologien und speichert Abfragen und Daten im Arbeitsspeicher der Hadoop-Clusterknoten und ist

daher sehr gut geeignet für die Verarbeitung von Big Data. Dabei ist Verarbeitung von Big Data bis zu 100-mal schneller als mit Hadoop. Für Apache Spark gibt es zahlreiche Bibliotheken, z. B. für den Support für SQL-Anfragen, Streaming und Machine Learning. Für weitere Details verweisen wir auf die einschlägige Fachliteratur zu Apache Spark.

SAP Vora unterstützt verschiedene Datentypen wie relationale Daten, Dia- **SAP Vora Engines** gramme, Sammlungen von und Zeitreihen. Jeder Datentyp wird durch eine spezielle Engine verwaltet. Diese umfasst passende Datenstrukturen und Algorithmen zur effizienten Unterstützung des jeweiligen Datentyps:

**8**

- *Relational In-Memory Engine*: Laden relationaler Daten in den Hauptspeicher für schnellen Zugriff und Queryausführung
- *Relational Disk Engine*: Verarbeitung relationaler Daten für Datensets, die nicht in den Hauptspeicher passen
- *Time Series Engine*: Speicherung, Analyse und Komprimierung von Zeitreihen mit verschiedenen Kompressionstechniken und Bereitstellung von Algorithmen, beispielsweise auch von Sensordaten
- *Graph Engine*: Für häufig verwendete Diagrammoperationen, insbesondere für analytische Anfragen für sehr große Diagramme
- *Document Store Engine*: Queryausführung auf *JavaScript-Object-Notation*-(*JSON-*)Dokumenten (dokumentenorientierte Datensätze: semistrukturiert)

SAP Vora strukturiert die unstrukturierten oder semistrukturierten Daten in Hadoop und bereitet sie so für die Integration mit den Daten in SAP HANA auf. Insbesondere können mit SAP Vora auch Hot Data and Cold Data gemeinsam verarbeitet werden (siehe Abschnitt 9.4, »Data Tiering und Multi-Temperature-Speicherstrategien«).

Nachdem wir uns in diesem Abschnitt mit Technologien zur Anbindung von Quellsystemen an SAP BW/4HANA 2.0 beschäftigt haben, geben wir Ihnen im nächsten Abschnitt einen Überblick über typische Quellsysteme für SAP BW/4HANA 2.0.

#### **8.2 Typische Quellsysteme für SAP BW/4HANA 2.0**

In diesem Abschnitt stellen wir Ihnen typische Datenquellen für SAP BW/4HANA 2.0 vor. Wir beginnen mit den SAP-Systemen, die als Quellsysteme angeschlossen werden können, und fahren anschließend mit der Anbindung von Systemen von anderen Anbietern fort, bevor wir auf Flatfiles und Streaming-Daten als Quellsysteme eingehen.

#### **8.2.1 SAP Enterprise Resource Planning (SAP ERP)**

 $\lceil x \rceil$ 

**ERP-Systeme** Eine der wichtigsten Quellen für SAP-BW-Systeme war und ist auch heute noch das SAP ERP.

#### **Enterprise-Resource-Planning-System**

Bei einem *Enterprise-Resource-Planning*-(*ERP-*)System handelt es sich um eine integrierte Anwendung, die die wesentlichen betriebswirtschaftlichen Prozesse in einem Unternehmen unterstützt. Dazu gehören heute in der Regel Finanzen, Controlling, Materialwirtschaft, Vertrieb, Produktion, Wartung und Instandhaltung, Lager sowie Personal. Darüber hinaus werden weitere Themen wie Projektmanagement, Customer Relationship Management (Kunden, CRM), Supplier Relationship Management (Lieferanten, SRM) oder das Product Lifecycle Management (PLM) unterstützt. Dies geschieht zum Teil über Erweiterungen oder zusätzliche Pakete. Klassische ERP-Systeme wie das SAP ERP bauen auf einer Client-Server-Architektur mit zentraler Datenhaltung auf. Änderungen an Daten stehen sofort allen im Unternehmen zur Verfügung und werden nachvollziehbar im System gespeichert, beispielsweise auch für Revisionszwecke.

**SAP ERP und SAP S/4HANA** SAP ERP ist seit 1993 verfügbar. Im Laufe der Zeit wurden verschiedene Releases veröffentlicht, wie *SAP R/3* (für Release 3, bis 2003), *mySAP ERP* (bis 2007) oder der SAP-R/3-Nachfolger *SAP ERP Central Component* (*SAP ECC*) *6.0*. Dies läuft wie das klassische SAP BW in der SAP-NetWeaver-Umgebung (siehe Hinweiskasten »SAP NetWeaver« in Abschnitt 1.2.1, »Von den Anfängen bis zu SAP Business Intelligence 7«) und ist über die Programmiersprache ABAP erweiterbar (siehe Hinweiskasten »Die SAP-Programmiersprache ABAP« in Abschnitt 1.2.1). SAPs neuestes ERP-System ist SAP S/4HANA (seit 2015, siehe Abschnitt 8.2.2, »SAP Business Suite 4 SAP HANA und SAP S/4HANA Cloud«). Eine Stärke des SAP-ERP-Systems sind die im System abgebildeten Geschäftsprozesse, die Kunden nutzen oder an ihre Bedürfnisse anpassen können.

SAP ERP ist modular aufgebaut. Die einzelnen Module können unabhängig voneinander genutzt werden (z. B. nur SAP Human Resources). Werden mehrere Module genutzt, findet aber ein Austausch der Daten statt, es entsteht ein integriertes System. Die wichtigsten SAP-ERP-Module sind die folgenden:

- $\quad \bullet \ \$  SAP MM (Materials Management: Materialwirtschaft)
- SAP SD (Sales and Distribution: Vertrieb)
- SAP PP (Production Planning: Produktionsplanung)
- $\quad \blacksquare \;$  SAP FI/CO (Finance, Controlling: internes und externes Rechnungswesen)
- $\quad \blacksquare \;$  SAP QM (Quality Management: Qualitätsmanagement)
- SAP EAM (Enterprise Asset Management: Wartung und Instandhaltung von Anlagen)
- SAP WM (Warehouse Management: Lagerverwaltung)
- SAP HR (Human Resources: Personalwesen) bzw. SAP HCM (Human Capital Management)
- SAP PS (Project System: Unterstützung der Abwicklung von Projekten)

Im SAP-ERP-Umfeld bietet SAP spezifische Branchenlösungen an, beispielsweise *SAP for Banking* oder *SAP for Healthcare*. Darüber hinaus unterstützt es Mehrsprachigkeit und länderspezifische Anforderungen wie z. B. Steuervorschriften und Währungen.

> **BI-Content-DataSources**

**8**

Für die Übertragung von Daten aus SAP-ERP- in die SAP-BW-Systeme bietet SAP vorgefertigte Konnektoren. Diese *DataSources* haben Sie bereits in Abschnitt 5.4, »DataSources«, kennengelernt. Sie sind Teil des BI Contents. BI-Content-DataSources enthalten jeweils ein definiertes Datenset zu einer fachlichen Fragestellung. Im SAP BW gibt es entsprechende vorgefertigte Datenflüsse mit datenhaltenden Objekten und Transformation bis hin zu vorgefertigten Queries. Diese Objekte können im SAP ERP und im SAP BW aktiviert und anschließend produktiv genutzt werden. Es ist auch möglich, lediglich die vorgefertigten DataSources zu nutzen und die anschließenden Datenflüsse und das Reporting – oder Teile davon – selber neu zu implementieren.

**Generische DataSources** Darüber hinaus ist es möglich, eigene DataSources im SAP-ERP-System anzulegen und für die Übertragung in ein SAP-BW-System zu nutzen – hier sprechen wir von *generischen DataSources* (siehe Abschnitt 5.4). Bei einer generischen DataSource für ein SAP-ERP-System muss definiert werden, welche Felder die DataSource aus dem SAP-ERP-System an das SAP-BW-System übertragen soll. Anschließend muss im ERP-System die Logik implementiert werden, mit der die Daten zur Befüllung dieser Felder aus dem SAP-ERP-System ermittelt werden sollen. Die DataSource kann aus dem SAP-ERP-System in das SAP-BW-System repliziert werden, das heißt, die DataSource wird quasi in das SAP-BW-System kopiert und muss dort nicht von Hand neu angelegt werden. Nachdem sie im SAP-BW-System aktiviert

Im folgenden Abschnitt stellen wir Ihnen SAP S/4HANA, den Nachfolger von SAP ERP, vor.

wurde, kann sie produktiv in Datenflüssen genutzt werden. DataSources für Daten aus Nicht-SAP-Systemen können ausschließlich im SAP-BW-Sys-

tem selbst angelegt werden.

#### **8.2.2 SAP Business Suite 4 SAP HANA und SAP S/4HANA Cloud**

**SAP S/4HANA** Die *SAP Business Suite 4 SAP HANA* (*SAP S/4HANA*) ist das Nachfolgeprodukt von SAP ERP (siehe Abschnitt 8.2.1, »SAP Enterprise Resource Planning (SAP ERP)«), das seit 2015 zur Verfügung steht. Hierbei handelt es sich nicht um ein weiteres SAP-ERP-Release, sondern – wie bei SAP BW/4HANA im Vergleich zum SAP BW – um ein neues Produkt auf einer neuen technischen Plattform (SAP HANA). Auch hier gibt es zwischen SAP S/4HANA und älteren SAP-Releases größere Unterschiede als zwischen den vorhergehenden Releases. SAP S/4HANA ist das Pendant zu SAP BW/4HANA.

SAP S/4HANA enthält folgende Bereiche:

- $\quad \blacksquare \,$  Sourcing and Procurement: Einkauf und Beschaffung
- $\blacksquare$  Sales: Vertrieb
- $\quad \blacksquare$  Manufacturing: Fertigung
- $\quad \blacksquare$  Finance: Finanzwesen
- Asset Management: Anlagenverwaltung
- Human Resources: Personalwesen
- $\blacksquare$  Service
- $\;\;\;\;\;$  R&D/Engineering: Research and Development; F&E (Forschung und Entwicklung) und Konstruktion
- $\quad \blacksquare \,$  Supply Chain: Lieferketten
- Country-/Region-Specific Functions: länder-/ regionenspezifische Funktionen

Darüber hinaus enthält SAP S/4HANA auch SAP Supplier Relationship Management (SAP SRM), SAP Customer Relationship Management (SAP CRM) und SAP Supply Chain Management (SAP SCM). Auch SAP S/4HANA unterstützt Mehrsprachigkeit, unterschiedliche Steuervorschriften und Währungen.

In SAP S/4HANA stehen ebenfalls vorgefertigte BI-Content-DataSources für die Übertragung von Daten an ein SAP-BW-System zur Verfügung. Bei einer Migration von einem älteren SAP-ERP-System auf SAP S/4HANA muss geprüft werden, ob zuvor genutzte BI-Content-DataSources in SAP S/4HANA weiterhin in gewohnter Form zur Verfügung stehen und welche Änderungen gegebenenfalls zu berücksichtigen sind. Ebenso ist es möglich, generische DataSources anzulegen und in SAP BW/4HANA zu replizieren.

**SAP Business Suite 4 HANA Cloud** SAP S/4HANA steht als On-Premise-Version und seit 2017 auch als SaaS-Version in der Cloud zur Verfügung: *SAP S/4HANA Cloud*. SAP S/4HANA Cloud läuft auf einer SAP-HANA-Datenbank in der Cloud. Der Funktionsumfang der On-Premise- und der Cloud-Version ist ähnlich. Für Unternehmen entfallen bei der Nutzung von SAP S/4HANA Cloud die Einrichtung, der Betrieb und die Wartung der Hardware, der SAP-HANA-Datenbank und der Software. In der Cloud-Version werden regelmäßig Updates automatisch eingespielt. Hier muss zum einen bei Eigenentwicklungen darauf geachtet werden, dass diese auch danach weiterhin lauffähig sind. Zum anderen muss jedes Unternehmen entscheiden, ob es der Sicherheit seiner Daten in der Cloud vertraut. Eine weitere Alternative ist die Nutzung von SAP S/4HANA in einer privaten Cloud, der SAP S/4HANA Enterprise Cloud.

Im nächsten Abschnitt stellen wir Ihnen SAP Business ByDesign als cloudbasierte ERP-Lösung vor, die sich an kleinere mittelständische Unternehmen richtet.

#### **8.2.3 SAP Business ByDesign**

*SAP Business ByDesign* wurde 2007 vorgestellt. Bei SAP Business ByDesign handelt es sich um ein cloudbasiertes ERP-System, das sich an mittelständische Unternehmen wendet, die eine schlankere Lösung als SAP ERP bzw. SAP S/4HANA benötigen. Mit SAP Business ByDesign können Sie in Echtzeit Abfragen und Reports ausführen. SAP Business ByDesign deckt die folgenden Bereiche ab:

- $\hspace{0.1mm}$  Finanzbuchhaltung (FIN)
- $\quad \blacktriangleright \hspace{0.1cm}$  Kundenmanagement (Customer Relationship Management, CRM)
- $\quad \blacksquare$  Lieferantenmanagement und Beschaffung (Supplier Relationship Management and Procurement, SRM)
- $\quad \quad$  Supply Chain Management (SCM)
- Personalwesen (Human Resources Management, HRM)
- Projektmanagement (PRO)
- Professionelle Service-Automatisierung (Professional Service Automation, PSA)
- Business Analytics (BA bzw. BI)
- $\quad \blacksquare \;$  Managementunterstützung und Compliance

Darüber hinaus gibt es zahlreiche Erweiterungen von Partnern von SAP, beispielsweise für die Instandhaltung oder branchenspezifische Erweiterungen. SAP stellt alle drei Monate Updates für SAP Business ByDesign bereit. Customizing ist nicht möglich – lediglich eine Funktionsauswahl und Parametrisierung des Systems.

**434**

SAP Business ByDesign umfasst ein Globalisierungs- und Übersetzungstool, mit denen es sich an länderspezifische Anforderungen, wie Steuervorschriften, Währungen und Sprachen anpassen kann.

Nachdem wir Ihnen nun typische SAP-Quellsysteme für SAP BW/4HANA 2.0 vorgestellt haben, gehen wir im nächsten Abschnitt auf die Anbindung von Daten aus Drittsystemen ein.

#### **8.2.4 Nicht-SAP-Systeme**

**Anbindung von Nicht-SAP-Systemen** An SAP BW/4HANA 2.0 können Sie über die in Abschnitt 8.1, »Technologien zur Quellsystemanbindung«, vorgestellten Schnittstellen auch Quellsysteme von anderen Anbietern als SAP anbinden. Typischerweise könnten dies ERP- oder andere Systeme mit transaktionalen, operativen Daten sein.

Lässt sich keine gemeinsame technische Schnittstelle implementieren, bleibt immer der Weg, die Daten aus dem Nicht-SAP-System in eine Datei (Flatfile) zu exportieren und aus dieser in SAP BW/4HANA 2.0 zu laden. Auf diese Option gehen wir im nächsten Abschnitt ein.

#### **8.2.5 Flatfiles**

**Binäre und Textdateien** Bei sogenannten *Flatfiles* handelt es sich um einfache Dateien, die Daten in einem einheitlichen Format, häufig mit einem Datensatz pro Zeile, enthalten, jedoch keine expliziten Beziehungen zwischen Datensätzen oder Indizes. Es kann sich bei einem Flatfile um eine binäre Datei oder eine Textdatei handeln, aus der alle Textverarbeitungs- und Strukturzeichen entfern wurden. Typische Beispiele für Flatfiles sind **.txt**- oder **.csv**-Dateien. Daten aus vorgelagerten SAP-Systemen wie z. B. SAP ERP sollten nicht per Flatfile, sondern über entsprechende Quellsysteme und replizierte DataSources angeliefert werden.

**Testdaten und Daten aus Drittsystemen** Flatfiles werden beim Aufbau von SAP-BW-Anwendungen häufig für Testdaten genutzt, für die Beladung von manuell zusammengestellten Daten oder auch für Daten, die aus Drittsystemen in ein Flatfile abgezogen wurden. Wenn für ein Drittsystem eine Anbindung an das SAP BW vorhanden ist, ist die Nutzung dieser direkten Anbindung in der Regel der Datenübertragung per Flatfile vorzuziehen, damit eine möglichst stabile, revisionssichere Datenverbindung genutzt wird.

**Quellsystem für Flatfiles anlegen und Daten laden**

Um Daten aus einem Flatfile nach SAP BW/4HANA 2.0 zu laden, müssen Sie zunächst ein Quellsystem vom Typ Datei anlegen. Das Vorgehen zum Anlegen eines Quellsystems für Flatfiles beschreiben wir beispielhaft in Abschnitt 5.3, »Quellsysteme«. Anschließend können Sie wie gewohnt entsprechende DataSources anlegen. In der DataSource definieren Sie die Struktur des Flatfiles – z. B. Spaltennamen und -formate für eine **.csv**-Datei. Der Ablageort des Flatfiles wird im System hinterlegt. Das Vorgehen zum Anlegen einer DataSource für ein Flatfile beschreiben wir beispielhaft in Abschnitt 5.4, »DataSources«. Anschließend können die Daten aus dem Flatfile über die DataSource in ein entsprechendes aDSO geladen werden.

#### **8.2.6 Streaming-Daten**

Zum Abschluss dieses Kapitels noch ein kurzer Hinweis zu Streaming-Daten: Das Laden von Daten im Streaming-Modus kann in SAP BW/4HANA 2.0 über spezielle Prozessketten, sogenannte *Streaming-Prozessketten*, realisiert werden, die sehr oft ausgeführt werden und somit neue Daten in sehr kurzen Abständen laden (siehe Abschnitt 11.1, »Prozessketten«).

Im nächsten Kapitel geben wir Ihnen Tipps zur Verwaltung der Daten in SAP BW/4HANA 2.0 und zur Skalierbarkeit Ihrer SAP-BW/4-HANA 2.0- Anwendungen.

**Streaming-Prozessketten**